**Accton**

# **User Guide**

**WLAN 11a+b/g Access Point 2.4GHz/5GHz Wireless Access Point Model: WA6102X / WA6102Y**

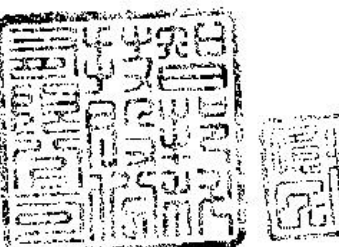

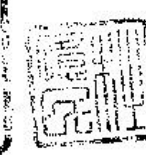

## User Guide

## **2.4GHz/5GHz Wireless Access Point**

*IEEE 802.11g and 802.11a Dual-band Access Point with 1 10/100BASE-TX (RJ-45) Port*

#### **Federal Communication Commission Interference Statement**

This equipment has been tested and found to comply with the limits for a Class B digital device, pursuant to Part 15 of the FCC Rules. These limits are designed to provide reasonable protection against harmful interference in a residential installation. This equipment generates, uses and can radiate radio frequency energy and, if not installed and used in accordance with the instructions, may cause harmful interference to radio communications. However, there is no guarantee that interference will not occur in a particular installation. If this equipment does cause harmful interference to radio or television reception, which can be determined by turning the equipment off and on, the user is encouraged to try to correct the interference by one of the following measures:

- Reorient or relocate the receiving antenna
- Increase the separation between the equipment and receiver
- Connect the equipment into an outlet on a circuit different from that to which the receiver is connected
- Consult the dealer or an experienced radio/TV technician for help

**FCC Caution:** Any changes or modifications not expressly approved by the party responsible for compliance could void the user's authority to operate this equipment. This device complies with Part 15 of the FCC Rules. Operation is subject to the following two conditions: (1) This device may not cause harmful interference, and (2) this device must accept any interference received, including interference that may cause undesired operation.

#### **IMPORTANT NOTE:**

#### **FCC Radiation Exposure Statement**

This equipment complies with FCC radiation exposure limits set forth for an uncontrolled environment. This equipment should be installed and operated with a minimum distance of 20 centimeters (8 inches) between the radiator and your body. This transmitter must not be co-located or operating in conjunction with any other antenna or transmitter.

#### **Wireless 5 GHz Band Statements:**

As the Access Point can operate in the 5150-5250 MHz frequency band it is limited by the FCC, Industry Canada and some other countries to indoor use only so as to reduce the potential for harmful interference to co-channel Mobile Satellite systems.

i

High power radars are allocated as primary users (meaning they have priority) of the 5250-5350 MHz and 5650-5850 MHz bands. These radars could cause interference and /or damage to the access point when used in Canada.

The term "IC:" before the radio certification number only signifies that Industry Canada technical specifications were met.

#### **Industry Canada - Class B**

This digital apparatus does not exceed the Class B limits for radio noise emissions from digital apparatus as set out in the interference-causing equipment standard entitled "Digital Apparatus," ICES-003 of Industry Canada.

Cet appareil numérique respecte les limites de bruits radioélectriques applicables aux appareils numériques de Classe B prescrites dans la norme sur le matérial brouilleur: "Appareils Numériques," NMB-003 édictée par l'Industrie.

#### **Safety Compliance**

#### **Power Cord Safety**

Please read the following safety information carefully before installing the device:

**WARNING:** Installation and removal of the unit must be carried out by qualified personnel only.

- The unit must be connected to an earthed (grounded) outlet to comply with international safety standards.
- Do not connect the unit to an A.C. outlet (power supply) without an earth (ground) connection.
- The appliance coupler (the connector to the unit and not the wall plug) must have a configuration for mating with an EN 60320/IEC 320 appliance inlet.
- The socket outlet must be near to the unit and easily accessible. You can only remove power from the unit by disconnecting the power cord from the outlet.
- This unit operates under SELV (Safety Extra Low Voltage) conditions according to IEC 60950. The conditions are only maintained if the equipment to which it is connected also operates under SELV conditions.

#### France and Peru only

This unit cannot be powered from  $IT^{\dagger}$  supplies. If your supplies are of IT type, this unit must be powered by 230 V (2P+T) via an isolation transformer ratio 1:1, with the secondary connection point labelled Neutral, connected directly to earth (ground).

† Impédance à la terre

#### ii

**Important!** Before making connections, make sure you have the correct cord set. Check it (read the label on the cable) against the following:

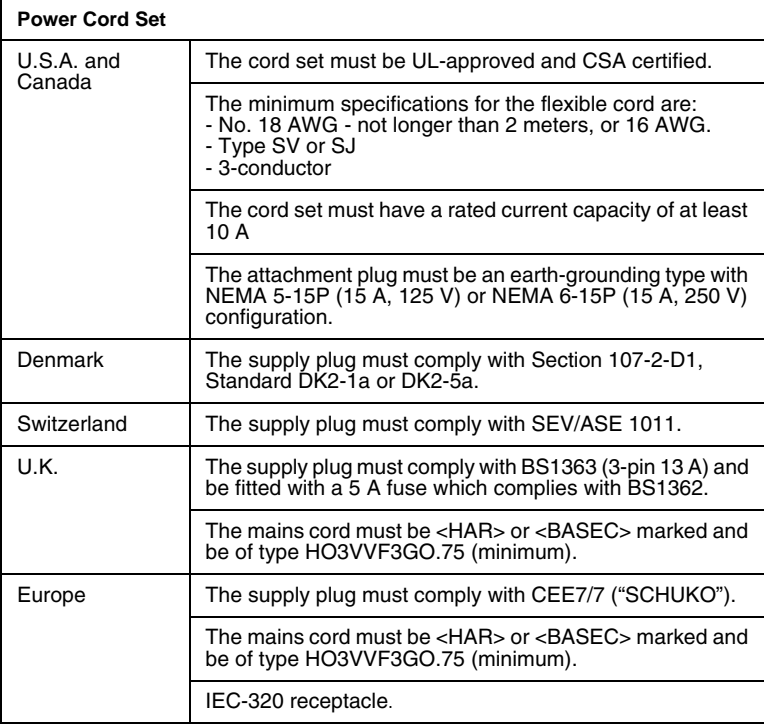

## iii

#### **Veuillez lire à fond l'information de la sécurité suivante avant d'installer l'appareil:**

**AVERTISSEMENT:** L'installation et la dépose de ce groupe doivent être confiés à un personnel qualifié.

- Ne branchez pas votre appareil sur une prise secteur (alimentation électrique) lorsqu'il n'y a pas de connexion de mise à la terre (mise à la masse).
- Vous devez raccorder ce groupe à une sortie mise à la terre (mise à la masse) afin de respecter les normes internationales de sécurité.
- Le coupleur d'appareil (le connecteur du groupe et non pas la prise murale) doit respecter une configuration qui permet un branchement sur une entrée d'appareil EN 60320/IEC 320.
- La prise secteur doit se trouver à proximité de l'appareil et son accès doit être facile. Vous ne pouvez mettre l'appareil hors circuit qu'en débranchant son cordon électrique au niveau de cette prise.
- L'appareil fonctionne à une tension extrêmement basse de sécurité qui est conforme à la norme IEC 60950. Ces conditions ne sont maintenues que si l'équipement auquel il est raccordé fonctionne dans les mêmes conditions. France et Pérou uniquement:

Ce groupe ne peut pas être alimenté par un dispositif à impédance à la terre. Si vos alimentations sont du type impédance à la terre, ce groupe doit être alimenté par une tension de 230 V (2 P+T) par le biais d'un transformateur d'isolement à rapport 1:1, avec un point secondaire de connexion portant l'appellation Neutre et avec raccordement direct à la terre (masse).

iv

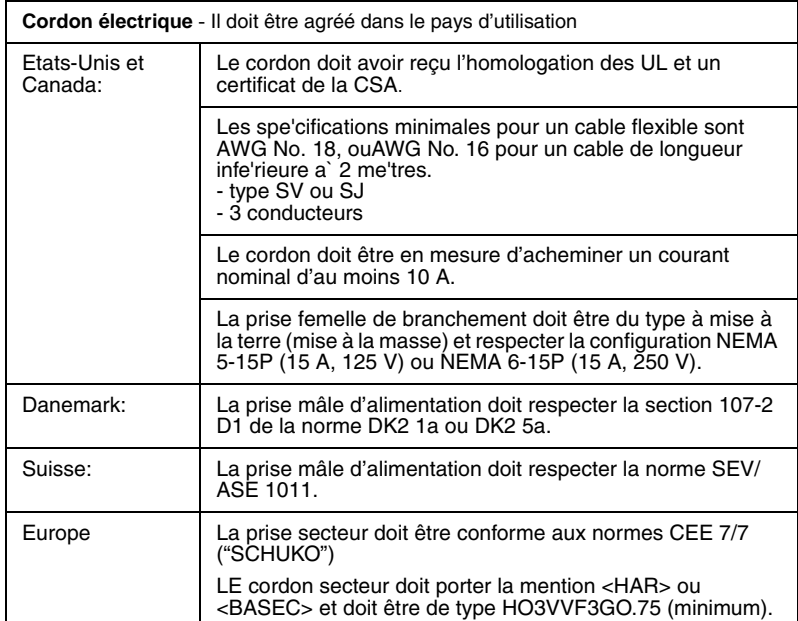

#### **Bitte unbedingt vor dem Einbauen des Geräts die folgenden Sicherheitsanweisungen durchlesen (Germany):**

**WARNUNG:** Die Installation und der Ausbau des Geräts darf nur durch Fachpersonal erfolgen.

- Das Gerät sollte nicht an eine ungeerdete Wechselstromsteckdose angeschlossen werden.
- Das Gerät muß an eine geerdete Steckdose angeschlossen werden, welche die internationalen Sicherheitsnormen erfüllt.
- Der Gerätestecker (der Anschluß an das Gerät, nicht der Wandsteckdosenstecker) muß einen gemäß EN 60320/IEC 320 konfigurierten Geräteeingang haben.
- Die Netzsteckdose muß in der Nähe des Geräts und leicht zugänglich sein. Die Stromversorgung des Geräts kann nur durch Herausziehen des Gerätenetzkabels aus der Netzsteckdose unterbrochen werden.
- Der Betrieb dieses Geräts erfolgt unter den SELV-Bedingungen (Sicherheitskleinstspannung) gemäß IEC 60950. Diese Bedingungen sind nur gegeben, wenn auch die an das Gerät angeschlossenen Geräte unter SELV-Bedingungen betrieben werden.

v

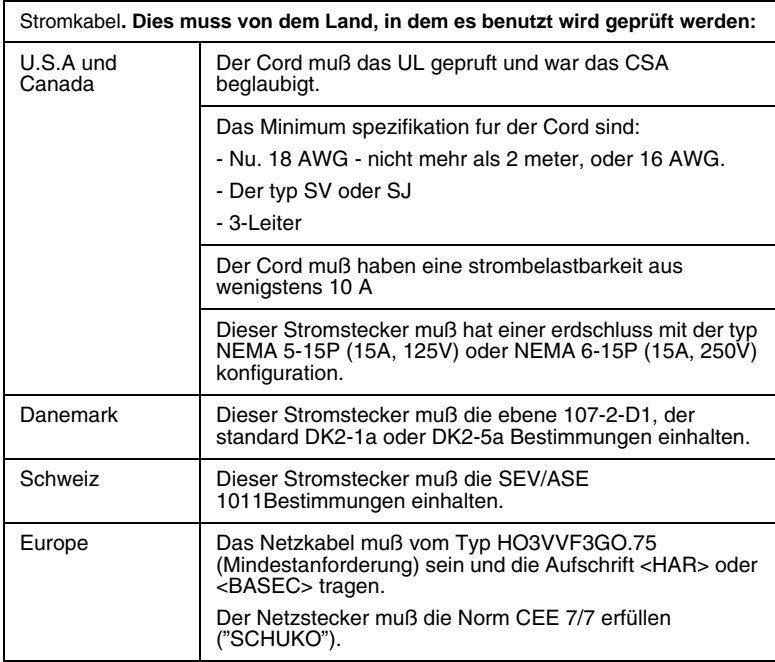

DGT Statement:

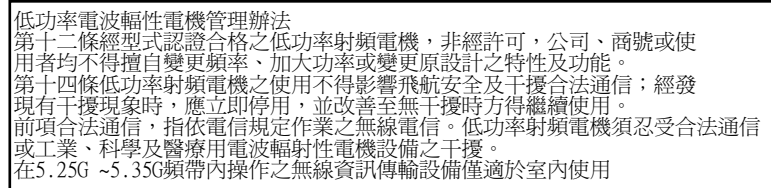

vi

# TABLE OF CONTENTS

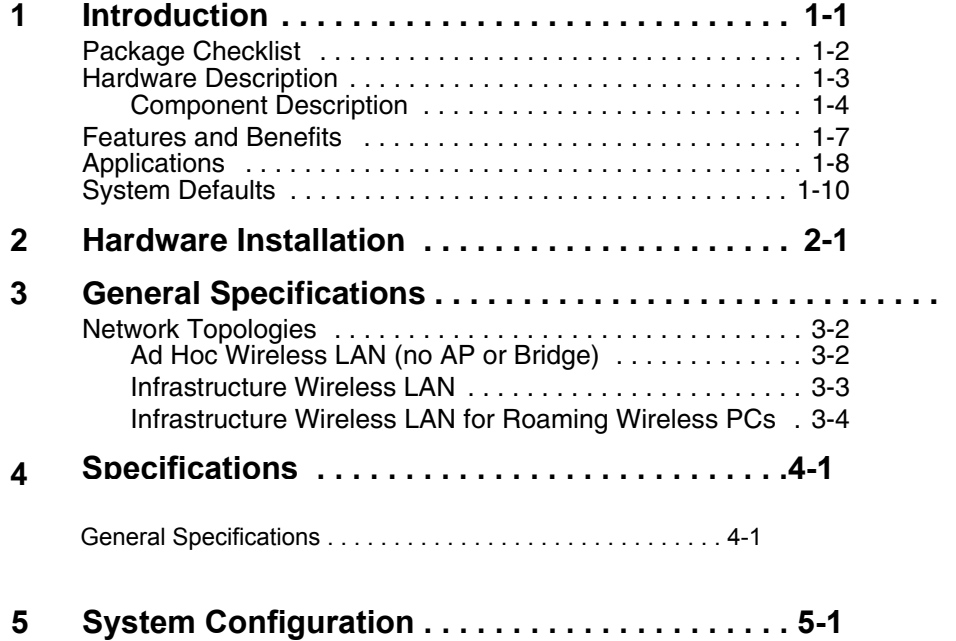

vii

# Chapter 1 Introduction

The 2.4GHz/5GHz Wireless Access Point is an IEEE 802.11a/g access point that provides transparent, wireless high-speed data communications between a wired LAN and fixed, portable or mobile devices equipped with an 802.11a, 802.11b or 802.11g wireless adapter.

This solution offers fast, reliable wireless connectivity with considerable cost savings over wired LANs (which include long-term maintenance overhead for cabling). Using 802.11a and 802.11g technology, this access point can easily replace a 10 Mbps Ethernet connection or seamlessly integrate into a 10/ 100 Mbps Ethernet LAN.

In addition, the access point offers full network management capabilities through an easy to configure web interface, a command line interface for initial configuration and troubleshooting, and support for Simple Network Management tools, such as HP's OpenView.

**Radio Characteristics** – The IEEE 802.11a/g standard uses a radio modulation technique known as Orthogonal Frequency Division Multiplexing (OFDM), and a shared collision domain (CSMA/CA). It operates at the 5 GHz Unlicensed National Information Infrastructure (UNII) band for connections to 802.11a clients, and at 2.4 GHz for connections to 802.11g clients.

IEEE 802.11g includes backward compatibility with the IEEE 802.11b standard. IEEE 802.11b also operates at 2.4 GHz, but uses Direct Sequence Spread Spectrum (DSSS) modulation technology to achieve a communication rate of up to 11 Mbps.

### **Introduction**

The access point supports a 54 Mbps half-duplex connection to Ethernet networks for each active channel .

# **Package Checklist**

The 2.4GHz/5GHz Wireless Access Point package includes:

- **•** One 2.4GHz/5GHz Wireless Access Point
- **•** One Category 5 network cable
- **•** One RS-232 console cable
- **•** One AC power adapter and power cord
- **•** Four rubber feet
- **•** Three wall-mounting screws
- **•** This User Guide

Inform your dealer if there are any incorrect, missing or damaged parts. If possible, retain the carton, including the original packing materials. Use them again to repack the product in case there is a need to return it.

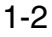

Hardware Description

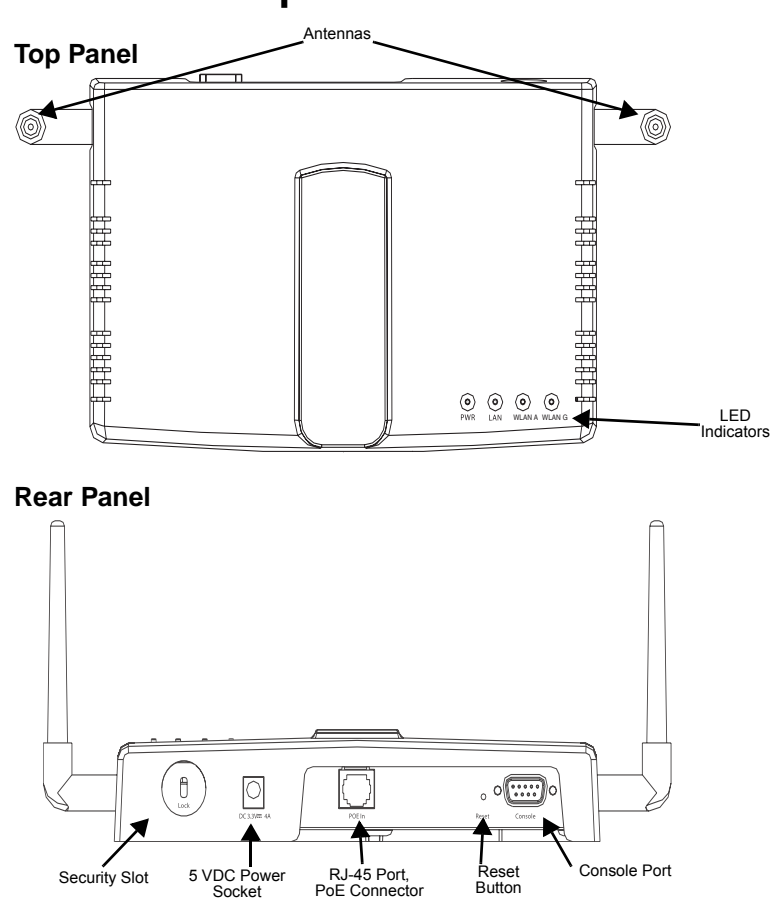

# **Hardware Description**

1-3

### **Introduction**

### **Component Description**

#### **Antennas**

The access point includes integrated diversity antennas for wireless communications. A diversity antenna system uses two identical antennas to receive and transmit signals, helping to avoid multipath fading effects. When receiving, the access point checks both antennas and selects the one with the strongest signal. When transmitting, it will continue to use the antenna previously selected for receiving. The access point never transmits from both antennas at the same time.

The antennas transmit the outgoing signal as a toroidal sphere (doughnut shaped), with the coverage extending most in a direction perpendicular to the antenna. The antennas should be adjusted to an angle that provides the appropriate coverage for the service area. For further information, see "Positioning the Antennas" on page 2-3.

#### **LED Indicators**

The access point includes four status LED indicators, as described in the following figure and table.

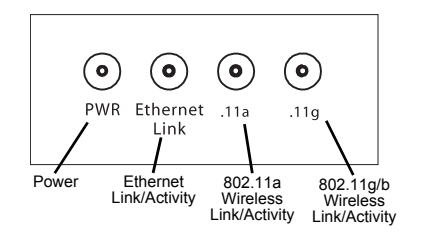

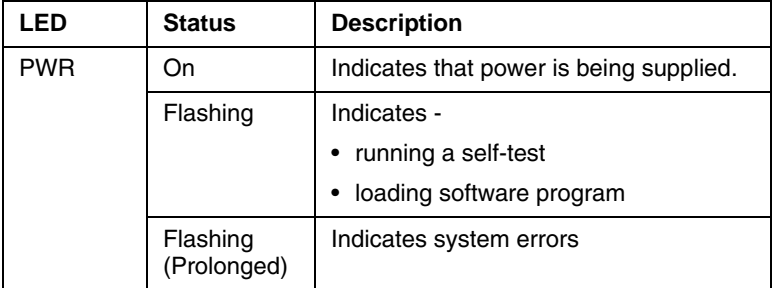

### Hardware Description

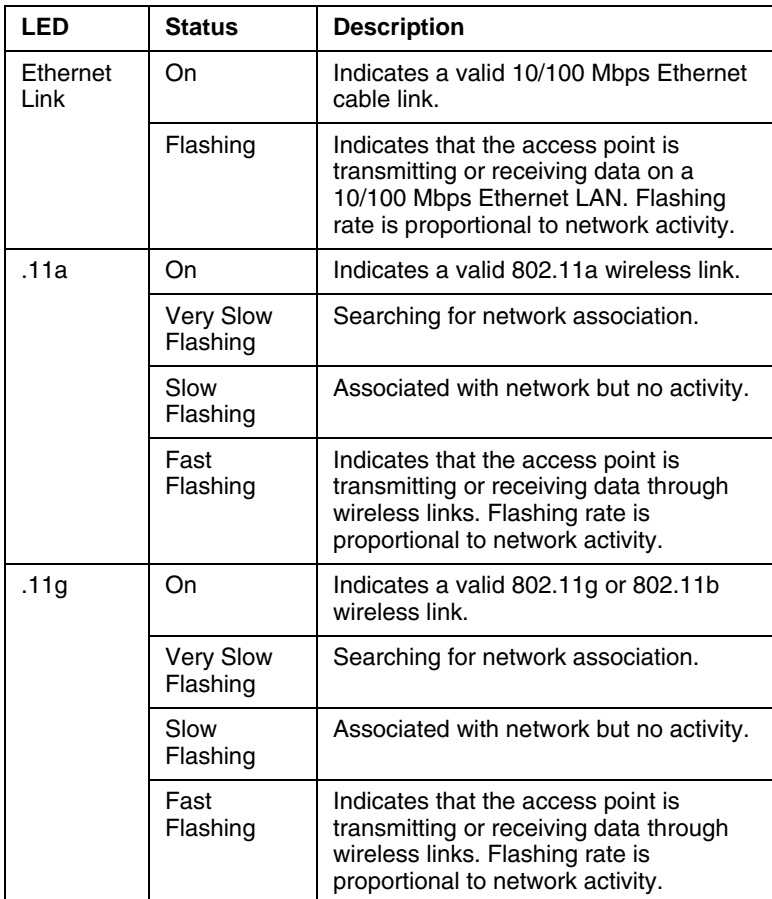

#### **Security Slot**

The access point includes a Kensington security slot on the rear panel. You can prevent unauthorized removal of the access point by wrapping the Kensington security cable (not provided) around an unmovable object, inserting the lock into the slot, and turning the key.

#### **Introduction**

#### **Console Port**

This port is used to connect a console device to the access point through a serial cable. This connection is described under "Console Port Pin Assignments" on page B-4. The console device can be a PC or workstation running a VT-100 terminal emulator, or a VT-100 terminal.

#### **Ethernet Port**

1-6

The access point has one 10BASE-T/100BASE-TX RJ-45 port that can be attached directly to 10BASE-T/100BASE-TX LAN segments. These segments must conform to the IEEE 802.3 or 802.3u specifications.

This port uses an MDI (i.e., internal straight-through) pin configuration. You can therefore use straight-through twisted-pair cable to connect this port to most network interconnection devices such as a switch or router that provide MDI-X ports. However, when connecting the access point to a workstation or other device that does not have MDI-X ports, you must use crossover twisted-pair cable.

The access point appears as an Ethernet node and performs a bridging function by moving packets from the wired LAN to remote workstations on the wireless infrastructure.

**Note:** The RJ-45 port also supports Power over Ethernet (PoE) based on the IEEE 802.3af standard. Refer to the description for the "Power Connector" for information on supplying power to the access point's network port from a network device, such as a switch, that provides Power over Ethernet (PoE).

Features and Benefits

#### **Reset Button**

This button is used to reset the access point or restore the factory default configuration. If you hold down the button for less than 5 seconds, the access point will perform a hardware reset. If you hold down the button for 5 seconds or more, any configuration changes you may have made are removed, and the factory default configuration is restored to the access point.

#### **Power Connector**

The access point does not have a power switch. It is powered on when connected to the AC power adapter, and the power adapter is connected to a power source. The access point automatically adjusts to any voltage between 100-240 volts at 50 or 60 Hz. No voltage range settings are required.

The access point may also receive Power over Ethernet (PoE) from a switch or other network device that supplies power over the network cable based on the IEEE 802.3af standard.

Note that if the access point is connected to a PoE source device and also connected to a local power source through the AC power adapter, PoE will be disabled.

# **Features and Benefits**

- **•** Local network connection via 10/100 Mbps Ethernet ports or 54 Mbps wireless interface (supporting up to 128 mobile users)
- **•** IEEE 802.11a, 802.11b and 802.11g compliant
- **•** Interoperable with multiple vendors based on the IEEE 802.11f protocol

### **Introduction**

- **•** Advanced security through 64/128/152-bit Wired Equivalent Protection (WEP) encryption, IEEE 802.1x port authentication, Wi-Fi Protected Access (WPA), remote authentication via RADIUS server, and MAC address filtering features to protect your sensitive data and authenticate only authorized users to your network
- **•** Provides seamless roaming within the IEEE 802.11a, 802.11b and 802.11g WLAN environment
- **•** Scans all available channels and selects the best channel for each client based on the signal-to-noise ratio
- **•** Allows the country of operation to be set to match regulatory requirements (for countries outside of the United States)

## **Applications**

Wireless network products offer a high speed, reliable, cost-effective solution for 10/100 Mbps wireless Ethernet client access to the network in applications such as:

- **• Remote access to corporate network information** E-mail, file transfer, and terminal emulation.
- **• Difficult-to-wire environments**  Historical or old buildings, asbestos installations, and open areas where wiring is difficult to deploy.
- **• Frequently changing environments** Retailers, manufacturers, and banks that frequently rearrange the workplace or change location.

**Applications** 

**• Temporary LANs for special projects or peak times** Trade shows, exhibitions and construction sites which need temporary setup for a short time period. Retailers, airline and shipping companies that need additional workstations for a peak period. Auditors who require workgroups at customer sites.

#### **• Access to databases for mobile workers**

Doctors, nurses, retailers, or white-collar workers who need access to databases while being mobile in a hospital, retail store, or an office campus.

**• SOHO users**

SOHO (Small Office and Home Office) users who need easy and quick installation of a small computer network.

### Introduction

# **System Defaults**

The following table lists some of the access point's basic system defaults. To reset the access point defaults, use the CLI command "reset configuration" from the Exec level prompt.

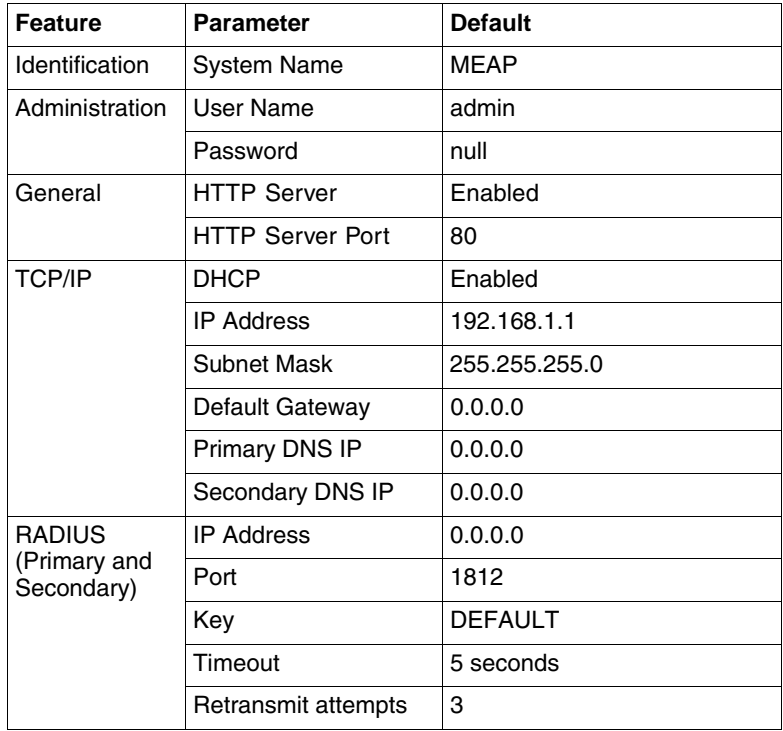

# System Defaults

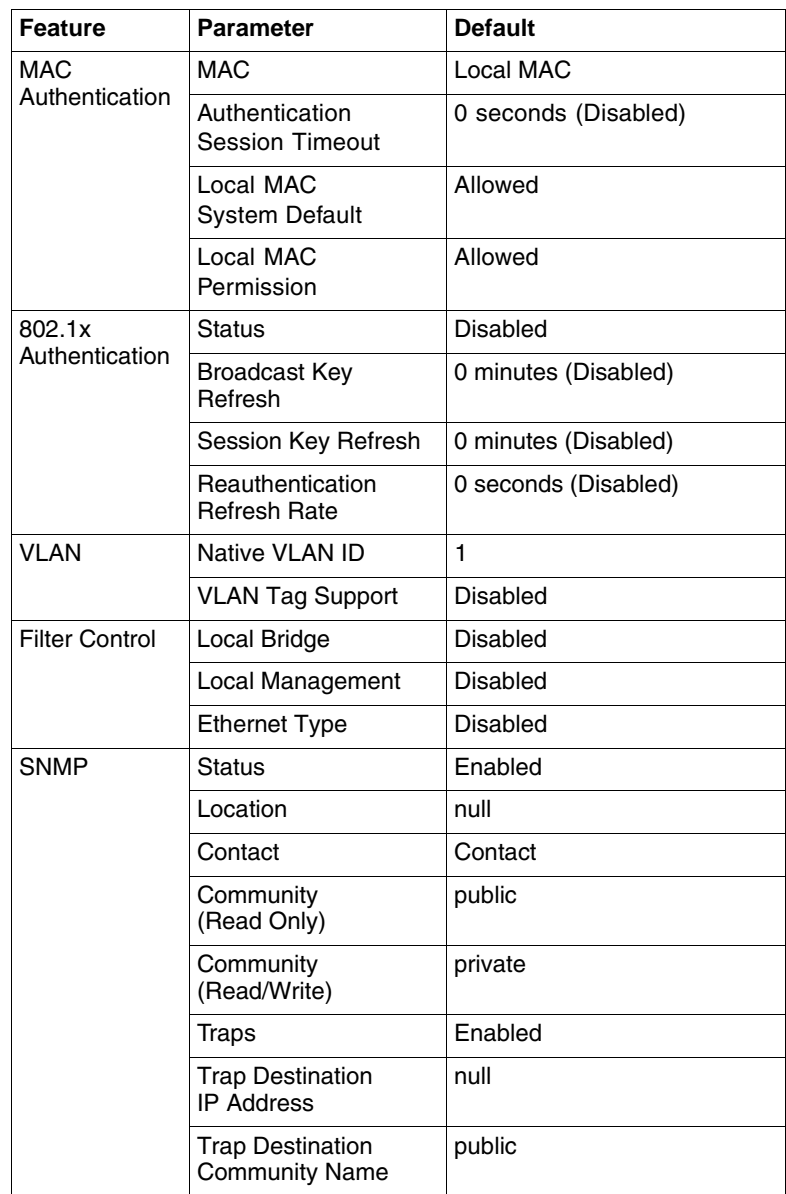

## Introduction

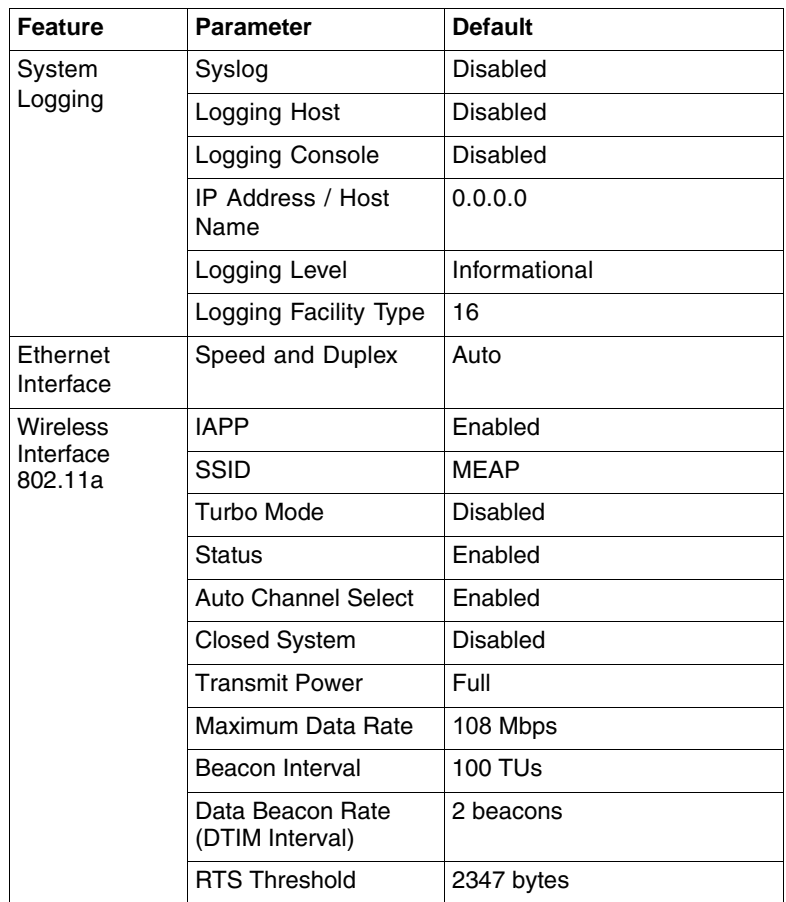

# System Defaults

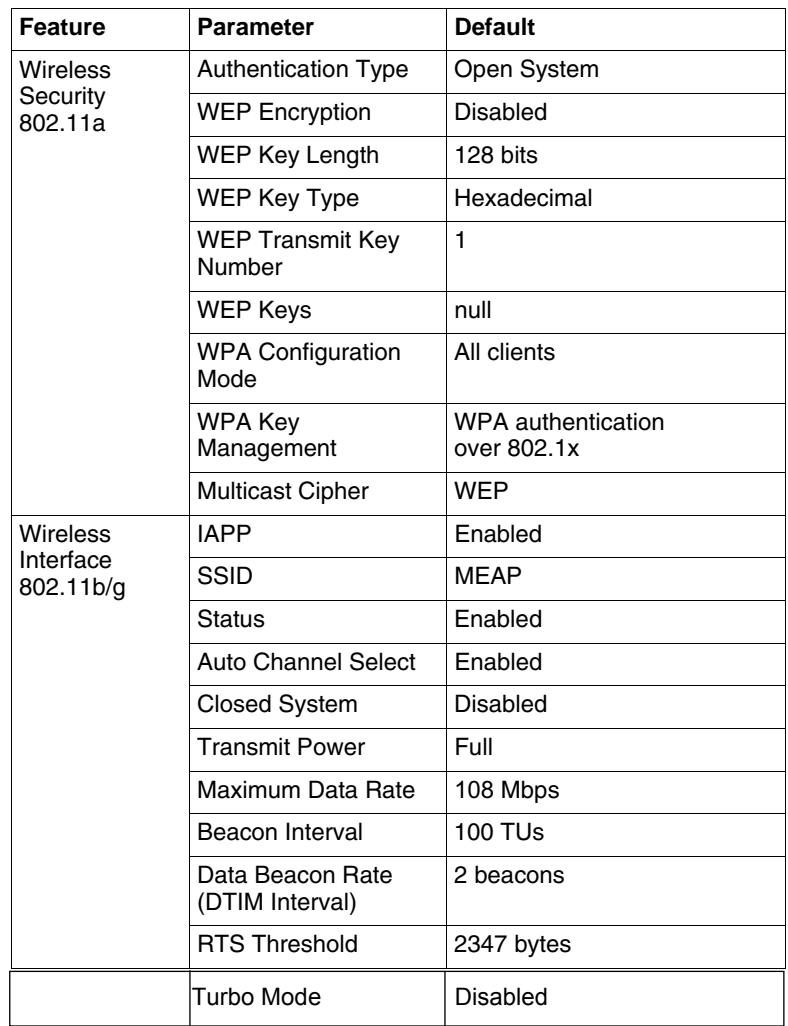

### Introduction

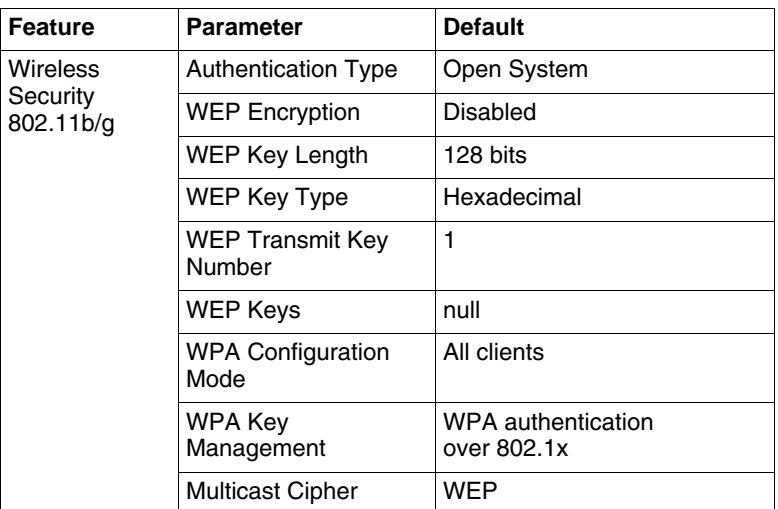

# Chapter 2 Hardware Installation

- **1. Select a Site**  Choose a proper place for the access point. In general, the best location is at the center of your wireless coverage area, within line of sight of all wireless devices. Try to place the access point in a position that can best cover its Basic Service Set (refer to "Infrastructure Wireless LAN" on page 3-3). For optimum performance, consider these points:
	- Mount the access point as high as possible above any obstructions in the coverage area
	- Avoid mounting next to or near building support columns or other obstructions that may cause reduced signal or null zones in parts of the coverage area
	- Mount away from any signal absorbing or reflecting structures (such as those containing metal)
- **2. Mount the Access Point** The access point can be mounted on any horizontal surface or wall.

Mounting on a horizontal surface – To keep the access point from sliding on the surface, attach the four rubber feet provided in the accessory kit to the embossed circles on the bottom of the access point.

Mounting on a wall – The access point should be mounted only to a wall or wood surface that is at least 1/2-inch plywood or its equivalent. Mark the position of the mounting screws (included) on the wall. Set the 5/8-inch number 12 wood screws into the wall, leaving about 3 mm (0.12 in.) clearance from the wall. And then slide the access point down onto the screws.

### Hardware Installation

- **3. Lock the Access Point in Place**  To prevent unauthorized removal of the access point, you can use a Kensington Slim MicroSaver security cable (not included) to attach the access point to a fixed object.
- **4. Connect the Power Cord** Connect the power adapter to the access point, and the power cord to an AC power outlet. Otherwise, the access point can derive its operating power directly from the RJ-45 port when connected to a device that provides IEEE 802.3af compliant Power over Ethernet (PoE).
	- **Note:** If the access point is connected to both a PoE source device and an AC power source, PoE will be disabled.
	- **Warning:** Use ONLY the power adapter supplied with this access point. Otherwise, the product may be damaged.
- **5. Observe the Self Test** When you power on the access point, verify that the PWR indicator stops flashing and remains on, and that the other indicators start functioning as described under "LED Indicators" on page 1-4. If the PWR LED does not stop flashing, the self test has not completed correctly. Refer to "Troubleshooting" on page A-1.

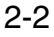

#### Hardware Installation

- **6. Connect the Ethernet Cable** The access point can be wired to a 10/100 Mbps Ethernet through a network device such as a hub or a switch. Connect your network to the RJ-45 port on the back panel with category 3, 4, or 5 UTP Ethernet cable. When the access point and the connected device are powered on, the Ethernet Link LED should light indicating a valid network connection.
	- **Note:** The RJ-45 port on the access point uses an MDI pin configuration, so you must use straight-through cable for network connections to hubs or switches that only have MDI-X ports, and crossover cable for network connections to PCs, servers or other end nodes that only have MDI ports. However, if the device to which you are connecting supports auto-MDI/MDI-X operation, you can use either straight-through or crossover cable.
- **7. Position the Antennas** Each antenna emits a radiation pattern that is a toroidal sphere (doughnut shaped), with the coverage extending most in the direction perpendicular to the antenna. Therefore, the antennas should be oriented so that the radio coverage pattern fills the intended horizontal space. Also, the diversity antennas should both be positioned along the same axes, providing the same coverage area. For example, if the access point is mounted on a horizontal surface, both antennas should be positioned pointing vertically up to provide optimum coverage.
- **8. Connect the Console Port** Connect the console cable (included) to the RS-232 console port for accessing the command-line interface. You can manage the access point using the console port (Chapter 6), the web interface (Chapter 5), or SNMP management software such as HP's OpenView.

Hardware Installation

# Chapter 3 Network Configuration

The wireless solution supports a stand-alone wireless network configuration as well as an integrated configuration with 10/100 Mbps Ethernet LANs.

Wireless network cards, adapters, and access points can be configured as:

- **•** Ad hoc for departmental, SOHO or enterprise LANs
- **•** Infrastructure for wireless LANs
- **•** Infrastructure wireless LAN for roaming wireless PCs

The 802.11b and 802.11g frequency band which operates at 2.4 GHz can easily encounter interference from other 2.4 GHz devices, such as other 802.11b or g wireless devices, cordless phones and microwave ovens. If you experience poor wireless LAN performance, try the following measures:

- **•** Limit any possible sources of radio interference within the service area
- **•** Increase the distance between neighboring access points
- **•** Decrease the signal strength of neighboring access points
- **•** Increase the channel separation of neighboring access points (e.g. up to 3 channels of separation for 802.11b, or up to 4 channels for 802.11a, or up to 5 channels for 802.11g)

Network Configuration

# **Network Topologies**

## **Ad Hoc Wireless LAN** (no AP or Bridge)

An ad hoc wireless LAN consists of a group of computers, each equipped with a wireless adapter, connected via radio signals as an independent wireless LAN. Computers in a specific ad hoc wireless LAN must therefore be configured to the same radio channel. An ad hoc wireless LAN can be used for a branch office or SOHO operation.

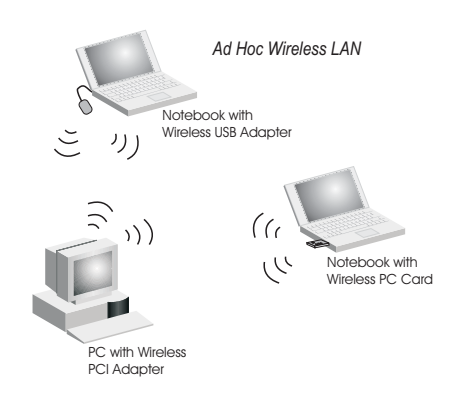

Network Topologies

### **Infrastructure Wireless LAN**

The access point also provides access to a wired LAN for wireless workstations. An integrated wired/wireless LAN is called an Infrastructure configuration. A Basic Service Set (BSS) consists of a group of wireless PC users, and an access point that is directly connected to the wired LAN. Each wireless PC in this BSS can talk to any computer in its wireless group via a radio link, or access other computers or network resources in the wired LAN infrastructure via the access point.

The infrastructure configuration not only extends the accessibility of wireless PCs to the wired LAN, but also increases the effective wireless transmission range for wireless PCs by passing their signal through one or more access points.

A wireless infrastructure can be used for access to a central database, or for connection between mobile workers, as shown in the following figure.

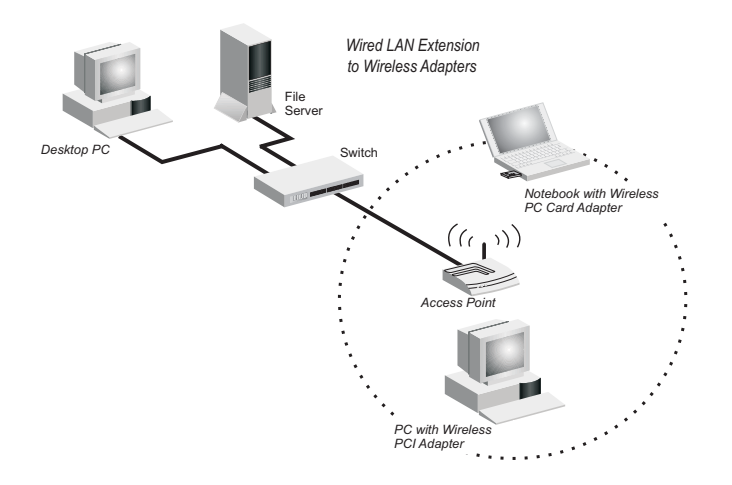

### Network Configuration

#### **Infrastructure Wireless LAN for Roaming Wireless PCs**

The Basic Service Set (BSS) defines the communications domain for each access point and its associated wireless clients. The BSS ID is a 48-bit binary number based on the access point's wireless MAC address, and is set automatically and transparently as clients associate with the access point. The BSS ID is used in frames sent between the access point and its clients to identify traffic in the service area.

The BSS ID is only set by the access point, never by its clients. The clients only need to set the Service Set Identifier (SSID) that identifies the service set provided by one or more access points. The SSID can be manually configured by the clients, can be detected in an access point's beacon, or can be obtained by querying for the identity of the nearest access point. For clients that do not need to roam, set the SSID for the wireless card to that used by the access point to which you want to connect.

## Network Topologies

A wireless infrastructure can also support roaming for mobile workers. More than one access point can be configured to create an Extended Service Set (ESS). By placing the access points so that a continuous coverage area is created, wireless users within this ESS can roam freely. All wireless network cards and adapters and wireless access points within a specific ESS must be configured with the same SSID.

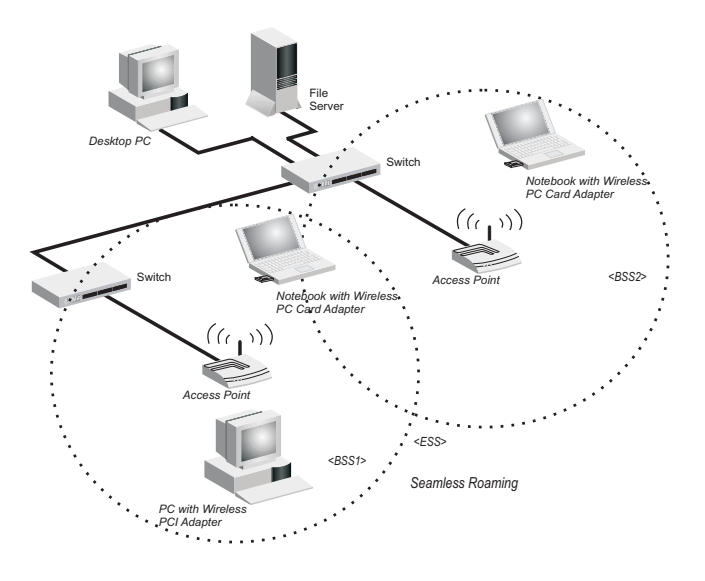

# Chapter 4 Specifications

# **General Specifications**

**Maximum Channels** 802.11a: US & Canada: 13 (normal mode), 5 (turbo mode) Japan: 4 (normal mode), 1 (turbo mode) ETSI: 11 channels (normal mode), 4 (turbo mode) Taiwan: 8 (normal mode), 3 (turbo mode) 802.11b/g: FCC/IC: 1-11,1 (turbo mode) , ETSI: 1-13, France: 10-13, MKK: 1-14 Taiwan: 1-11, 1 (turbo mode)

**Maximum Clients** 64 per radio

**Operating Range** See "Maximum Distance Table" on page A-4

**Data Rate**

802.11a:

Normal Mode: 6, 9, 12, 18, 24, 36, 48, 54 Mbps per channel Turbo Mode: 12, 18, 24, 36, 48, 54, 96, 108 Mbps per channel 802.11g: 6, 9, 11, 12, 18, 24, 36, 48, 54 Mbps per channel Turbo Mode: up to 108Mbps **Modulation Type** 802.11b: 1, 2, 5.5, 11 Mbps per channel802.11a: BPSK, QPSK, 16-QAM, 64-QAM 802.11g: CCK, BPSK, QPSK, OFDM 802.11b: CCK, BPSK, QPSK

#### **Specifications**

#### **Network Configuration** Infrastructure

#### **Operating Frequency**

802.11a: 5.15 ~ 5.25 GHz (lower band) US/Canada, Japan 5.25 ~ 5.35 GHz (middle band) US/Canada 5.725 ~ 5.825 GHz (upper band) US/Canada 5.50 ~ 5.70 GHz Europe 5.25 ~ 5.35 GHz (middle band) Taiwan 5.725 ~ 5.825 GHz (high band) Taiwan 802.11b: 2.4 ~ 2.4835 GHz (US, Canada, ETSI) 2.4 ~ 2.497 GHz (Japan) 2.400 ~ 2.4835 GHz ,(Taiwan)

#### **AC Power Adapter**

Input: 100-240 AC, 50-60 Hz Output: 5 VDC, 3 A Maximum Power: 13.2 W

#### **Unit Power supply**

DC Input: 5 VDC, 1.92 A maximum PoE input: -48 VDC, 0.2 A maximum Power consumption: 9.6 W maximum

**Note:** Power can also be provided to the access point through the Ethernet port based on IEEE 802.3af Power over Ethernet (PoE) specifications. When both PoE is provided and the adapter is plugged in, PoE will be turned off.

#### **Physical Size**

20.9 x 12.5 x 2.6 cm (8.23 x 4.92 x 1.02 in)

#### **Weight**

0.80 kg (1.76 lbs)

General Specifications

#### **LED Indicators**

PWR (Power), Ethernet Link (Ethernet Link/Activity), .11a and .11g (Wireless Link/Activity)

#### **Network Management**

Web-browser, RS232 console, Telnet, SNMP

#### **Temperature**

Operating: 0 to 50 °C (32 to 122 °F) Storage: 0 to 70 °C (32 to 158 °F)

**Humidity**

15% to 95% (non-condensing)

#### **Compliances**

FCC Class B (US) ICES-003 (Canada) RTTED 1999/5/EC VCCI (Japan) DGT (Taiwan)

#### **Radio Signal Certification**

FCC Part 15.247 (2.4GHz) FCC part 15 15.407(b), CISPR 22-96 RSS-210 (Canada) EN 300.328, EN 302.893 EN 300 826, EN 301.489-1, EN 301.489-17 ETSI 300.328; ETS 300 826 (802.11b) MPT RCR std.33 (D66 1~13 Channel, T33 Channel 14)

#### **Safety**

CSA/NTRL (CSA 22.2 No. 950 & UL 1950) EN60950 (TÜV/GS), IEC60950 (CB)

#### **Standards**

IEEE 802.3 10BASE-T, IEEE 802.3u 100BASE-TX, IEEE 802.11a, b, g

# Chapter 5 System Configuration

Before continuing with advanced configuration, first complete the initial configuration steps described in Chapter 4 to set up an IP address for the access point.

The access point can be managed by any computer using a web browser (Internet Explorer 5.0 or above, or Netscape Navigator 6.2 or above). Enter the configured IP address of the access point, or use the default address: http://192.168.1.1

To log into the access point, enter the default user name "admin," leave the password blank, and click "LOGIN". When the home page displays, click on Advanced Setup. The following page will display.

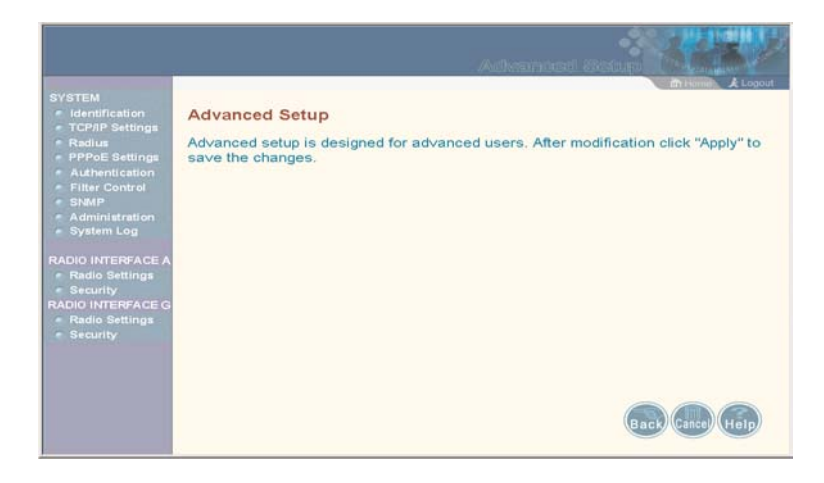

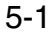
The information in this chapter is organized to reflect the structure of the web screens for easy reference. However, we recommend that you configure a user name and password as the first step under advanced configuration to control management access to this device (page 5-30).

# **Advanced Configuration**

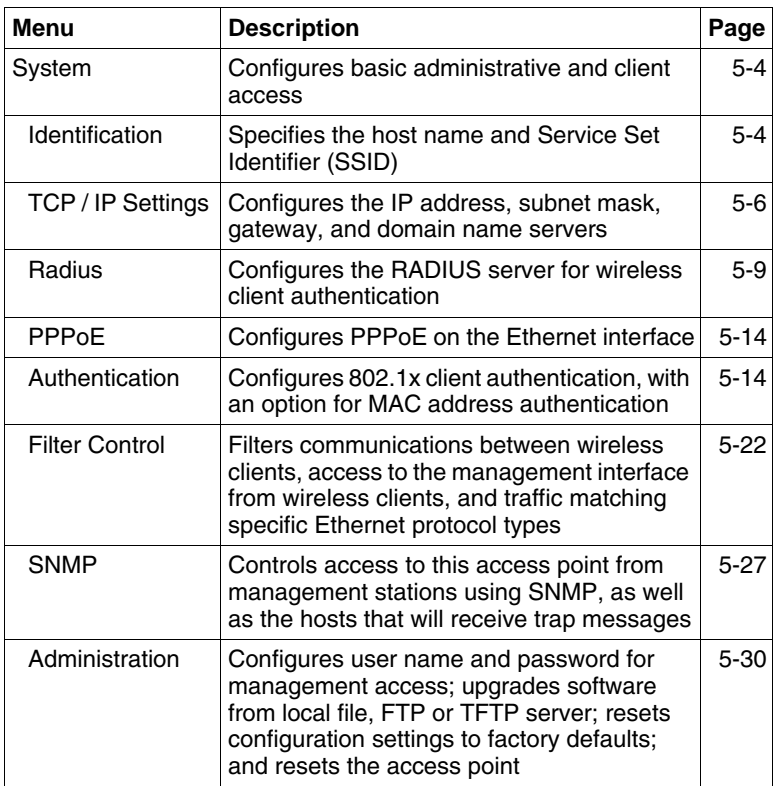

The Advanced Configuration pages include the following options.

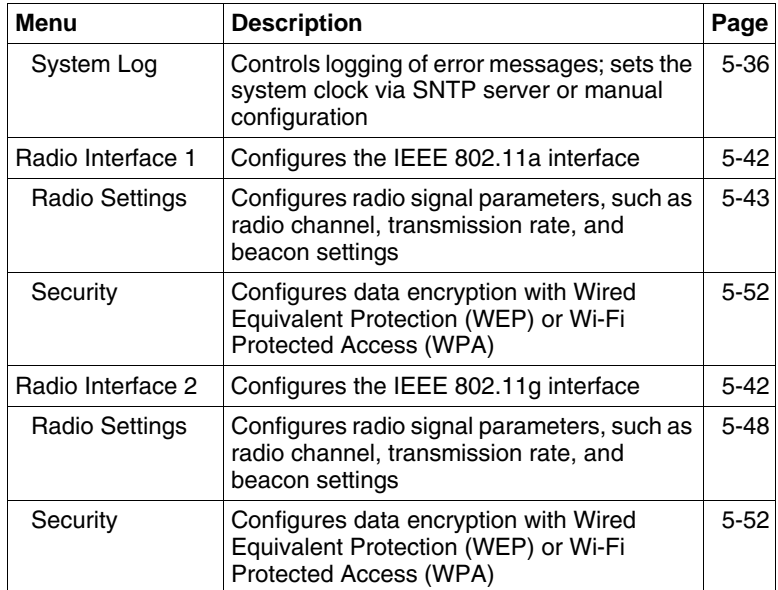

#### **System Identification**

The system information parameters for the access point can be left at their default settings. However, modifying these parameters can help you to more easily distinguish different devices in your network.

You should set a Service Set Identification (SSID) to identify the wireless network service provided by the access point. Only clients with the same SSID can associate with the access point.

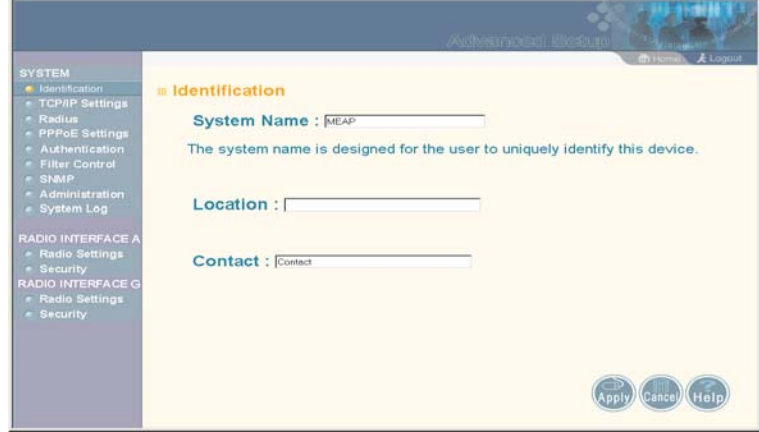

System Name – An alias for the access point, enabling the device to be uniquely identified on the network. (Default: MEAP; Range: 1-22 characters)

SSID – The name of the basic service set provided by the access point. Clients that want to connect to the network through the access point must set their SSID to the same as that of the access point. (Default: MEAP; Range: 1-32 characters)

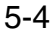

CLI Commands for System Identification – Enter the global configuration mode, and use the **system name** command to specify a new system name. Enter the wireless configuration mode (either 11a or 11g), and use the **ssid** command to set the service set identifier. Then return to the Exec mode, and use the **show system** command to display the changes to the system identification settings**.**

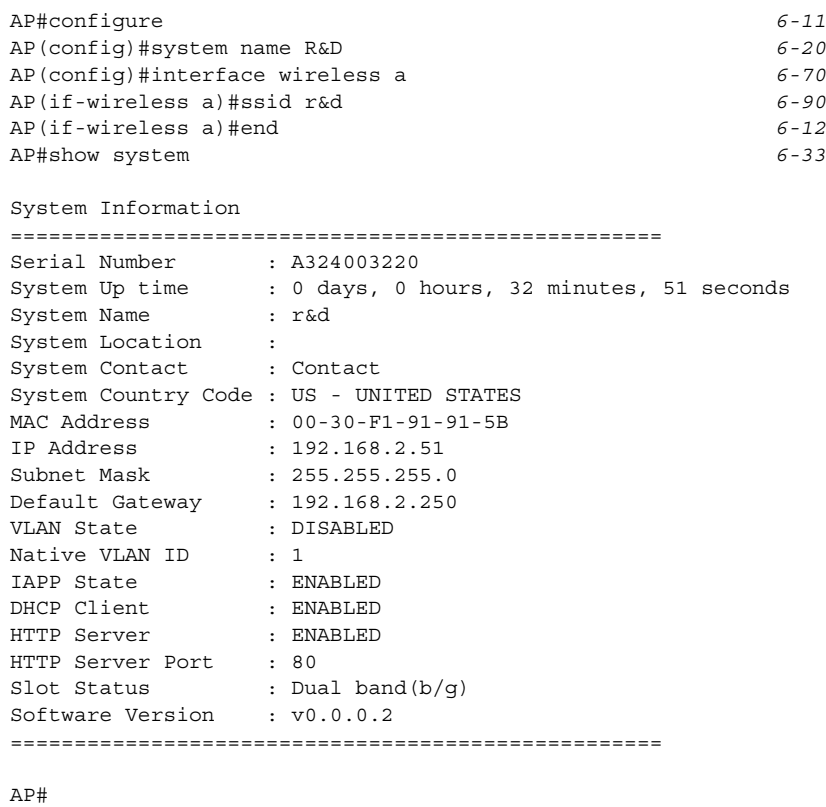

## **TCP / IP Settings**

Configuring the access point with an IP address expands your ability to manage the access point. A number of access point features depend on IP addressing to operate.

**Note:** You can use the web browser interface to access IP addressing only if the access point already has an IP address that is reachable through your network.

By default, the access point will be automatically configured with IP settings from a Dynamic Host Configuration Protocol (DHCP) server. However, if you are not using a DHCP server to configure IP addressing, use the CLI to manually configure the initial IP values (page 4-3). After you have network access to the access point, you can use the web browser interface to modify the initial IP configuration, if needed.

**Note:** If there is no DHCP server on your network, or DHCP fails, the access point will automatically start up with a default IP address of 192.168.1.1.

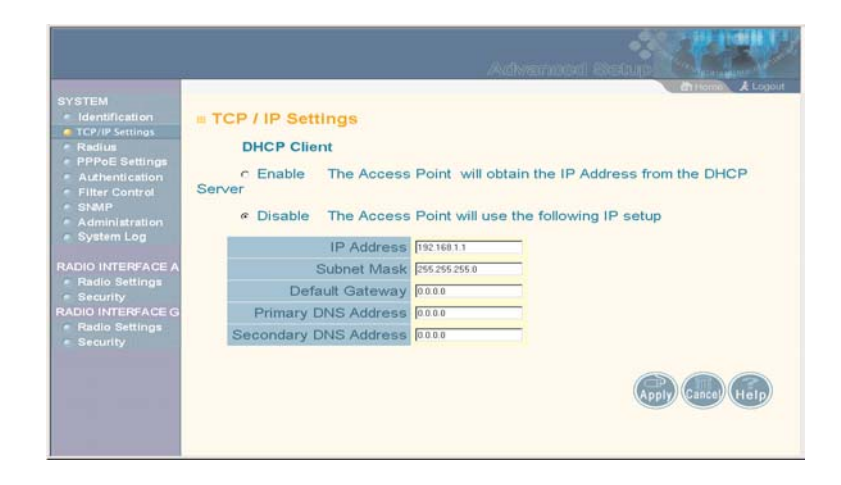

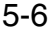

DHCP Client (Enable) – Select this option to obtain the IP settings for the access point from a DHCP (Dynamic Host Configuration Protocol) server. The IP address, subnet mask, default gateway, and Domain Name Server (DNS) address are dynamically assigned to the access point by the network DHCP server. (Default: Enabled)

DHCP Client (Disable) – Select this option to manually configure a static address for the access point.

- **•** IP Address: The IP address of the access point. Valid IP addresses consist of four decimal numbers, 0 to 255, separated by periods.
- **•** Subnet Mask: The mask that identifies the host address bits used for routing to specific subnets.
- **•** Default Gateway: The default gateway is the IP address of the router for the access point, which is used if the requested destination address is not on the local subnet. If you have management stations, DNS, RADIUS, or other network servers located on another subnet, type the IP

address of the default gateway router in the text field provided. Otherwise, leave the address as all zeros (0.0.0.0). **•** Primary and Secondary DNS Address: The IP address of Domain Name Servers on the network. A DNS maps

numerical IP addresses to domain names and can be used to identify network hosts by familiar names instead of the IP addresses.

If you have one or more DNS servers located on the local network, type the IP addresses in the text fields provided. Otherwise, leave the addresses as all zeros (0.0.0.0).

CLI Commands for TCP/IP Settings – From the global configuration mode, enter the interface configuration mode with the **interface ethernet** command. Use the **ip dhcp** command to enable the DHCP client, or **no ip dhcp** to disable it. To manually configure an address, specify the new IP address, subnet mask, and default gateway using the **ip address** command. To specify DNS server addresses use the **dns server** command. Then use the **show interface ethernet** command from the Exec mode to display the current IP settings.

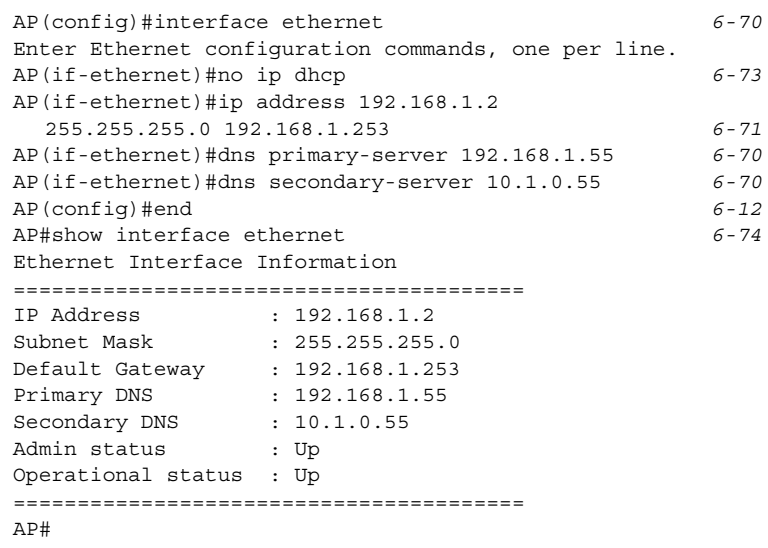

## **Radius**

Remote Authentication Dial-in User Service (RADIUS) is an authentication protocol that uses software running on a central server to control access to RADIUS-aware devices on the network. An authentication server contains a database of user credentials for each user that requires access to the network.

A primary RADIUS server must be specified for the access point to implement IEEE 802.1x network access control and Wi-Fi Protected Access (WPA) wireless security. A secondary RADIUS server may also be specified as a backup should the primary server fail or become inaccessible.

**Note:** This guide assumes that you have already configured RADIUS server(s) to support the access point. Configuration of RADIUS server software is beyond the scope of this guide, refer to the documentation provided with the RADIUS server software.

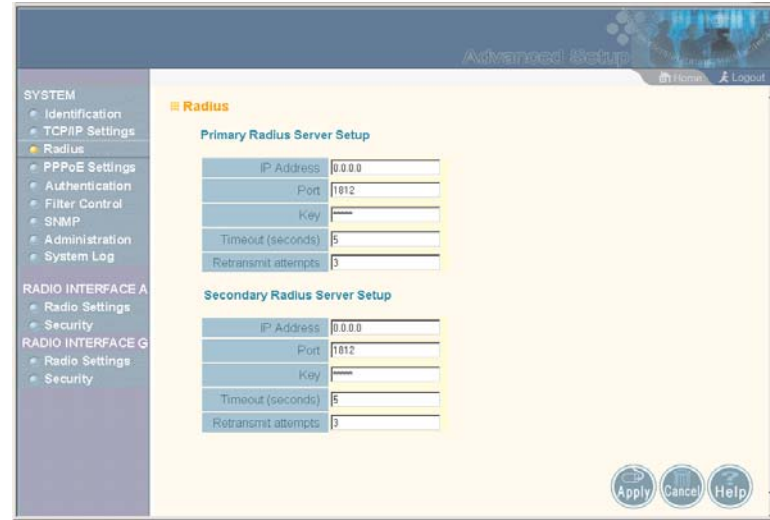

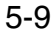

Primary Radius Server Setup – Configure the following settings to use RADIUS authentication on the access point.

- **•** IP Address: Specifies the IP address or host name of the RADIUS server.
- **•** Port: The UDP port number used by the RADIUS server for authentication messages. (Range: 1024-65535; Default: 1812)
- **•** Key: A shared text string used to encrypt messages between the access point and the RADIUS server. Be sure that the same text string is specified on the RADIUS server. Do not use blank spaces in the string. (Maximum length: 255 characters)
- **•** Timeout: Number of seconds the access point waits for a reply from the RADIUS server before resending a request. (Range: 1-60 seconds; Default: 5)
- **•** Retransmit attempts: The number of times the access point tries to resend a request to the RADIUS server before authentication fails. (Range: 1-30; Default: 3)
- **Note:** For the Timeout and Retransmit attempts fields, accept the default values unless you experience problems connecting to the RADIUS server over the network.

Secondary Radius Server Setup – Configure a secondary RADIUS server to provide a backup in case the primary server fails. The access point uses the secondary server if the primary server fails or becomes inaccessible. Once the access point switches over to the secondary server, it periodically attempts to establish communication again with primary server. If communication with the primary server is re-established, the secondary server reverts to a backup role.

CLI Commands for RADIUS – From the global configuration mode, use the **radius-server address** command to specify the address of the primary or secondary RADIUS servers. (The following example configures the settings for the primary RADIUS server.) Configure the other parameters for the RADIUS server. Then use the **show show radius** command from the Exec mode to display the current settings for the primary and secondary RADIUS servers.

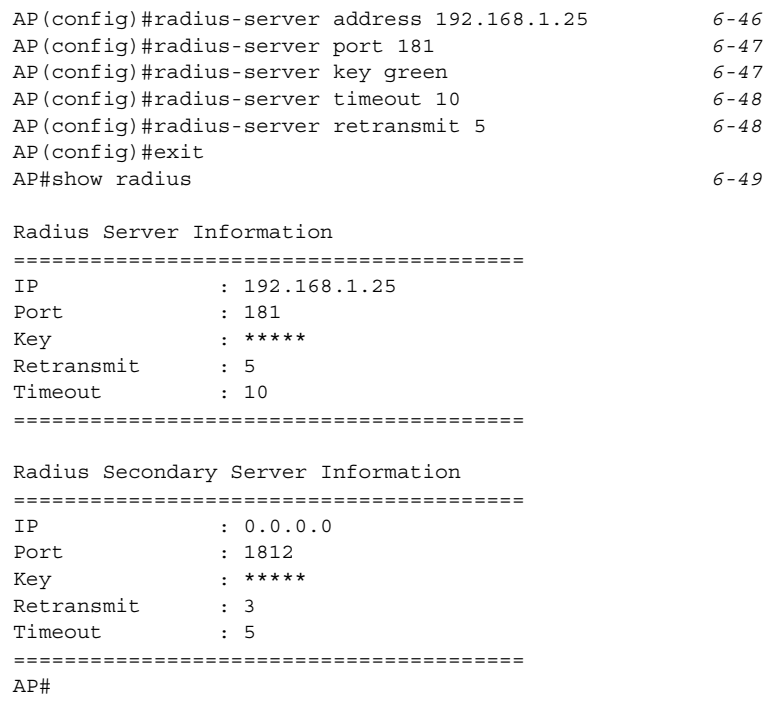

## **PPPoE Settings**

The access point can use a Point-to-Point Protocol over Ethernet (PPPoE) connection, or tunnel, for management traffic between the access point and a remote PPPoE server (typically at an ISP). Examples of management traffic that may be initiated by the access point and carried over a PPPoE tunnel are RADIUS, Syslog, or DHCP traffic.

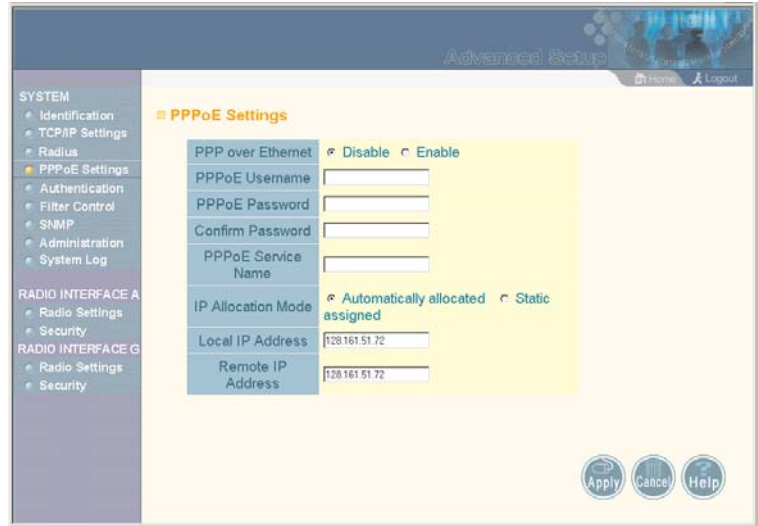

PPP over Ethernet – Enable PPPoE on the RJ-45 Ethernet interface to pass management traffic between the access point and a remote PPPoE server. (Default: Disabled)

PPPoE Username – The user name assigned for the PPPoE tunnel. (Range: 1-63 alphanumeric characters)

PPPoE Password – The password assigned for the PPPoE tunnel. (Range: 1-63 alphanumeric characters)

Confirm Password – Use this field to confirm the PPPoE password.

PPPoE Service Name – The service name assigned for the PPPoE tunnel. The service name is normally optional, but may be required by some service providers. (Range: 1-63 alphanumeric characters)

IP Allocation Mode – This field specifies how IP addresses for the PPPoE tunnel are configured on the RJ-45 interface. The allocation mode depends on the type of service provided by the PPPoE server. If automatic mode is selected, DHCP is used to allocate the IP addresses for the PPPoE connection. If static addresses have been assigned by the service provider, you must manually enter the assigned addresses. (Default: Automatic)

- **•** Automatically allocated: IP addresses are dynamically assigned by the ISP during PPPoE session initialization.
- **•** Static assigned: Fixed addresses are assigned by the ISP for both the local and remote IP addresses.

Local IP Address – IP address of the local end of the PPPoE tunnel. (Must be entered for static IP allocation mode.)

Remote IP Address – IP address of the remote end of the PPPoE tunnel. (Must be entered for static IP allocation mode.)

## **Authentication**

Wireless clients can be authenticated for network access by checking their MAC address against the local database configured on the access point, or by using a database configured on a central RADIUS server. Alternatively, authentication can be implemented using the IEEE 802.1x network access control protocol.

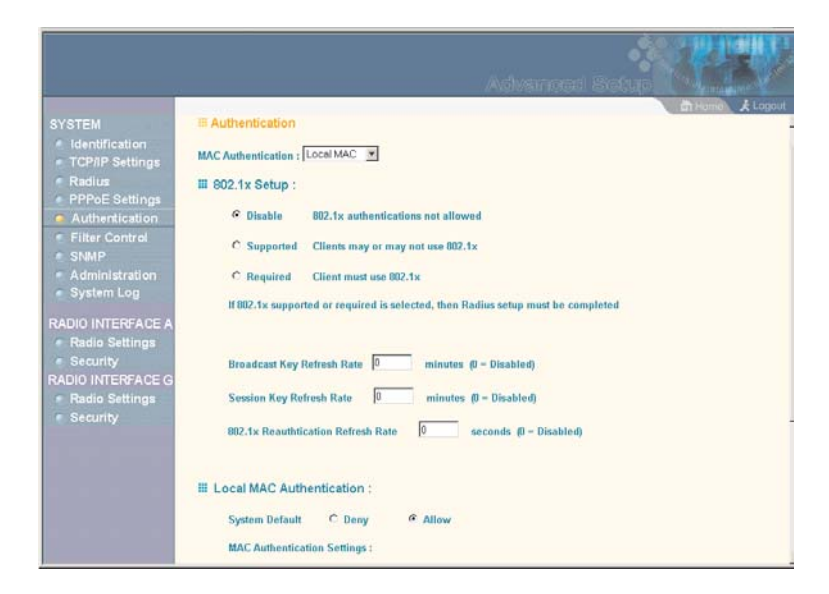

MAC Authentication – You can configure a list of the MAC addresses for wireless clients that are authorized to access the network. This provides a basic level of authentication for wireless clients attempting to gain access to the network. A database of authorized MAC addresses can be stored locally on the access point or remotely on a central RADIUS server. (Default: Local MAC)

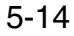

- **•** Local MAC: The MAC address of the associating station is compared against the local database stored on the access point. The Local MAC Authentication section enables the local database to be set up.
- **•** Radius MAC: The MAC address of the associating station is sent to a configured RADIUS server for authentication. When using a RADIUS authentication server for MAC address authentication, the server must first be configured in the Radius window (page 5-9).
- **•** Disabled: No checks are performed on an associating station's MAC address.

Local MAC Authentication – Configures the local MAC authentication database. The MAC database provides a mechanism to take certain actions based on a wireless client's MAC address. The MAC list can be configured to allow or deny network access to specific clients.

- **•** System Default: Specifies a default action for all unknown MAC addresses (that is, those not listed in the local MAC database).
	- Deny: Blocks access for all MAC addresses except those listed in the local database as "Allow."
	- Allow: Permits access for all MAC addresses except those listed in the local database as "Deny."
- **•** MAC Authentication Settings: Enters specified MAC addresses and permissions into the local MAC database.
	- MAC Address: Physical address of a client. Enter six pairs of hexadecimal digits separated by hyphens; for example, 00-90-D1-12-AB-89.
	- Permission: Select Allow to permit access or Deny to block access. If Delete is selected, the specified MAC address entry is removed from the database.

- Update: Enters the specified MAC address and permission setting into the local database.
- **•** MAC Authentication Table: Displays current entries in the local MAC database.
- **Note:** Client station MAC authentication occurs prior to the IEEE 802.1x authentication procedure configured for the access point. However, a client's MAC address provides relatively weak user authentication, since MAC addresses can be easily captured and used by another station to break into the network. Using 802.1x provides more robust user authentication using user names and passwords or digital certificates. So, although you can configure the access point to use MAC address and 802.1x authentication together, it is better to choose one or the other, as appropriate. Use MAC address authentication for a small network with a limited number of users. MAC addresses can be manually configured on the access point itself without the need to set up a RADIUS server. Use IEEE 802.1x authentication for networks with a larger number of users and where security is the most important issue. For 802.1x authentication a RADIUS server is required in the wired network to control the user credentials of the wireless clients.

802.1x Setup – IEEE 802.1x is a standard framework for network access control that uses a central RADIUS server for user authentication. This control feature prevents unauthorized access to the network by requiring an 802.1x client application to submit user credentials for authentication. The 802.1x standard uses the Extensible Authentication Protocol (EAP) to pass user credentials (either digital certificates, user names and passwords, or other) from the client to the RADIUS server. Client authentication is then verified on the RADIUS server before the access point grants client access to the network.

The 802.1x EAP packets are also used to pass dynamic unicast session keys and static broadcast keys to wireless clients. Session keys are unique to each client and are used to encrypt and correlate traffic passing between a specific client and the access point. You can also enable broadcast key rotation, so the access point provides a dynamic broadcast key and changes it at a specified interval.

You can enable 802.1x as optionally supported or as required to enhance the security of the wireless network.

- **•** Disabled: The access point does not support 802.1x authentication for any wireless client. After successful wireless association with the access point, each client is allowed to access the network.
- **•** Supported: The access point supports 802.1x authentication only for clients initiating the 802.1x authentication process (i.e., the access point does not initiate 802.1x authentication). For clients initiating 802.1x, only those successfully authenticated are allowed to access the network. For those clients not initiating 802.1x, access to the network is allowed after successful wireless association with the access point.
- **•** Required: The access point enforces 802.1x authentication for all associated wireless clients. If 802.1x authentication is not initiated by a client, the access point will initiate authentication. Only those clients successfully authenticated with 802.1x are allowed to access the network.

When 802.1x is enabled, the broadcast and session key rotation intervals can also be configured.

**•** Broadcast Key Refresh Rate: Sets the interval at which the broadcast keys are refreshed for stations using 802.1x dynamic keying. (Range: 0-1440 minutes; Default: 0 means disabled)

- **•** Session Key Refresh Rate: The interval at which the access point refreshes unicast session keys for associated clients. (Range: 0-1440 minutes; Default: 0 means disabled)
- **•** 802.1x Re-authentication Refresh Rate: The time period after which a connected client must be re-authenticated. During the re-authentication process of verifying the client's credentials on the RADIUS server, the client remains connected the network. Only if re-authentication fails is network access blocked. (Range: 0-65535 seconds; Default: 0 means disabled)

CLI Commands for Local MAC Authentication – Use the **mac-authentication server** command from the global configuration mode to enable local MAC authentication. Set the default for MAC addresses not in the local table using the **address filter default** command, then enter MAC addresses in the local table using the **address filter entry** command. To remove an entry from the table, use the **address filter delete** command. To display the current settings, use the **show authentication** command from the Exec mode.

```
AP(config)#mac-authentication server local 6-58
AP(config)#address filter default denied 6-55
AP(config)#address filter entry 00-70-50-cc-99-1a denied 6-56
AP(config)#address filter entry 00-70-50-cc-99-1b allowed
AP(config)#address filter entry 00-70-50-cc-99-1c allowed
AP(config)#address filter delete 00-70-50-cc-99-1c 6-57
AP(config)#exit
AP#show authentication 6-60
Authentication Information
=========================================================
MAC Authentication Server : LOCAL
MAC Auth Session Timeout Value : 300 secs
802.1x : DISABLED<br>Broadcast Key Refresh Rate : 5 min
Broadcast Key Refresh Rate : 5 min<br>Session Key Refresh Rate : 5 min
Session Key Refresh Rate
802.1x Session Timeout Value : 300 secs
Address Filtering : DENIED
System Default : DENY addresses not found in filter table.
Filter Table
MAC Address Status
  ----------------- ----------
00-70-50-cc-99-1a00-70-50-cc-99-1b ALLOWED
=========================================================
AP#
```
CLI Commands for RADIUS MAC Authentication – Use the **mac-authentication server** command from the global configuration mode to enable remote MAC authentication. Set the timeout value for re-authentication using the **mac-authentication session-timeout** command. Be sure to also configure connection settings for the RADIUS server (not shown in the following example). To display the current settings, use the **show authentication** command from the Exec mode.

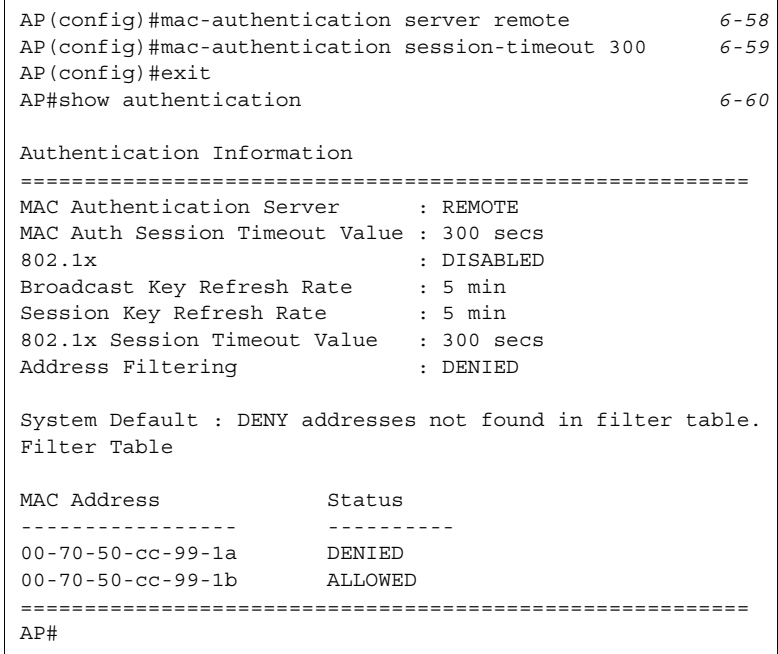

5-21

CLI Commands for 802.1x Authentication – Use the **802.1x**  supported command from the global configuration mode to enable 802.1x authentication. Set the session and broadcast key refresh rate, and the re-authentication timeout. To display the current settings, use the **show authentication** command from the Exec mode.

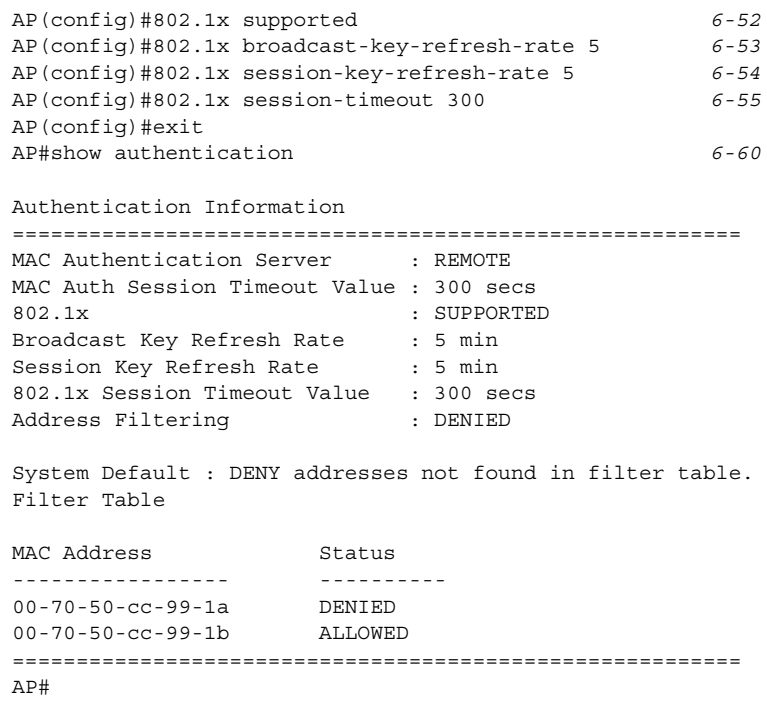

## **Filter Control**

The access point can employ VLAN ID and network traffic frame filtering to control access to network resources and increase security.

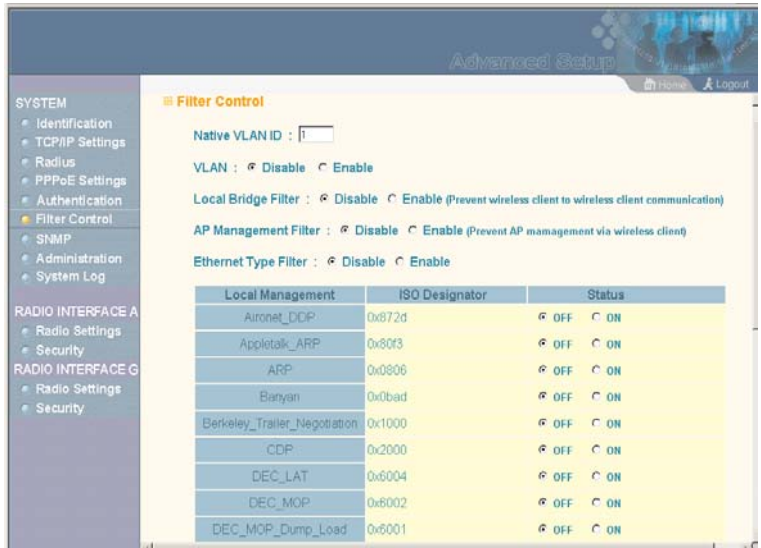

Native VLAN ID – The VLAN ID assigned to wireless clients that are not assigned to a specific VLAN by RADIUS server configuration.

VLAN – Enables or disables VLAN tagging support on the access point. If enabled, the access point will tag traffic passing from wireless clients to the wired network with the VLAN ID associated with each client on the RADIUS server. Up to 64 VLAN IDs can be mapped to specific wireless clients, allowing users to remain within the same VLAN as they move around a campus site. This feature can also be used to control access to network resources from wireless clients, thereby improving security.

A VLAN ID (1-4095) is assigned to a client after successful authentication using IEEE 802.1x and a central RADIUS server. The user VLAN IDs must be configured on the RADIUS server for each user authorized to access the network. If a user does not have a configured VLAN ID, the access point assigns the user to its own configured native VLAN ID.

When setting up VLAN IDs for each user on the RADIUS server, be sure to use the RADIUS attributes and values as indicated in the following table.

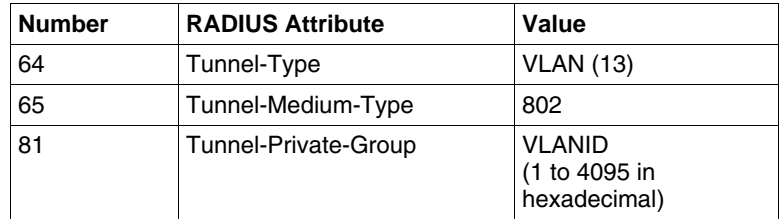

**Note:** The specific configuration of RADIUS server software is beyond the scope of this guide. Refer to the documentation provided with the RADIUS server software.

When VLAN filtering is enabled, the access point must also have 802.1x authentication enabled and a RADIUS server configured. Wireless clients must also support 802.1x client software to be assigned to a specific VLAN.

When VLAN filtering is disabled, the access point ignores the VLAN tags on any received frames.

Local Bridge Filter – Controls wireless-to-wireless communications between clients through the access point. However, it does not affect communications between wireless clients and the wired network.

**•** Disabled: Allows wireless-to-wireless communications between clients through the access point.

**•** Enable: Blocks wireless-to-wireless communications between clients through the access point.

AP Management Filter – Controls management access to the access point from wireless clients. Management interfaces include the web, Telnet, or SNMP.

- **•** Disabled: Allows management access from wireless clients.
- **•** Enable: Blocks management access from wireless clients.

Ethernet Type Filter – Controls checks on the Ethernet type of all incoming and outgoing Ethernet packets against the protocol filtering table.

- **•** Disabled: Access point does not filter Ethernet protocol types.
- **•** Enable: Access point filters Ethernet protocol types based on the configuration of protocol types in the filter table. If a protocol has its status set to "ON," the protocol is filtered from the access point.

CLI Commands for VLAN Support – From the global configuration mode use the **native-vlanid** command to set the default VLAN ID for the Ethernet interface, then enable VLANs using the **vlan enable** command. When you change the access point's VLAN support setting, you must reboot the access point to implement the change.

```
AP(config)#native-vlanid 3 6-112
AP(config)#vlan enable 6-111
Reboot system now? <y/n>: y
AP#
```
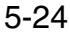

To view the current VLAN settings, use the **show system**  command.

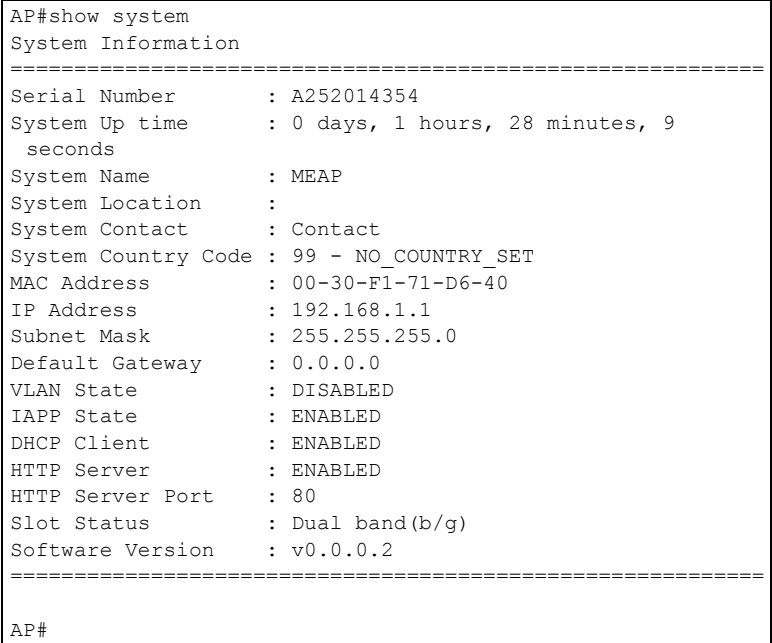

CLI Commands for Bridge Filtering – Use the **filter local-bridge** command from the global configuration mode to prevent wireless-to-wireless communications through the access point. Use the **filter ap-manage** command to restrict management access from wireless clients. To configure Ethernet protocol filtering, use the **filter ethernet-type enable** command to enable filtering and the **filter ethernet-type protocol** command to define the protocols that you want to filter. To remove an entry from the table, use the **address filter delete** command. To display the current settings, use the **show filters** command from the Exec mode.

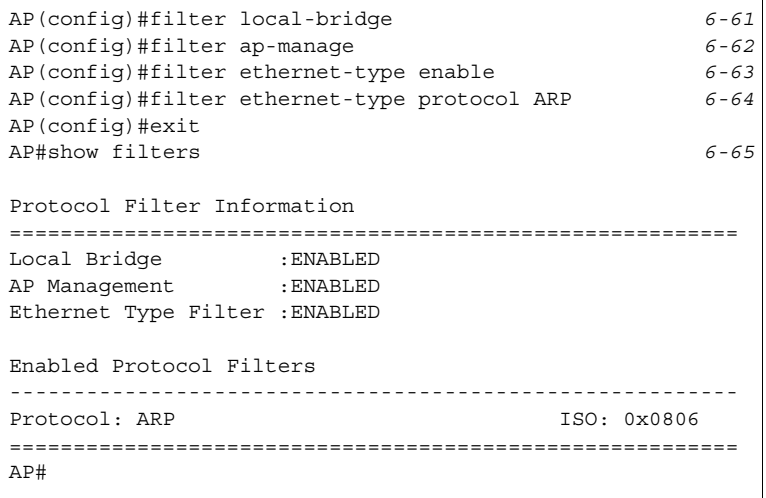

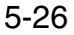

## **SNMP**

You can use a network management application such as HP's OpenView to manage the access point via the Simple Network Management Protocol (SNMP) from a network management station. To implement SNMP management, the access point must have an IP address and subnet mask, configured either manually or dynamically. Once an IP address has been configured, appropriate SNMP communities and trap receivers should be configured.

Community names are used to control management access to SNMP stations, as well as to authorize SNMP stations to receive trap messages from the access point. To communicate with the access point, a management station must first submit a valid community name for authentication. You therefore need to assign community names to specified users or user groups and set the access level.

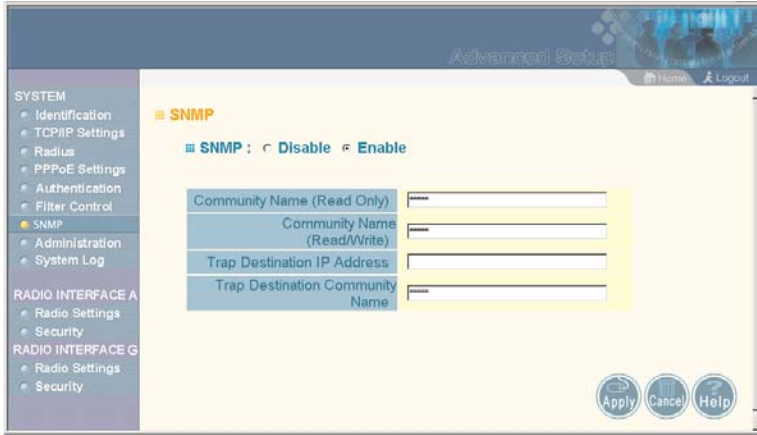

SNMP – Enables or disables SNMP management access and also enables the access point to send SNMP traps (notifications). SNMP management is enabled by default.

Location – A text string that describes the system location. (Maximum length: 20 characters)

Contact – A text string that describes the system contact. (Maximum length: 255 characters)

Community Name (Read Only) – Defines the SNMP community access string that has read-only access. Authorized management stations are only able to retrieve MIB objects. (Maximum length: 23 characters, case sensitive; Default: public)

Community Name (Read/Write) – Defines the SNMP community access string that has read/write access. Authorized management stations are able to both retrieve and modify MIB objects. (Maximum length: 23 characters, case sensitive; Default: private)

Trap Destination IP Address – Specifies the recipient of SNMP notifications. Enter the IP address or the host name. (Host Name: 1 to 20 characters, case sensitive)

Trap Destination Community Name – The community string sent with the notification operation. (Maximum length: 23 characters, case sensitive; Default: public)

CLI Commands for SNMP – Use the **snmp-server enable server** command from the global configuration mode. To set read/write and read-only community names, use the **snmp-server community** command. Use the **snmp-server location** and **snmp-server contact** commands to indicate the physical location of the access point and define a system contact. The **snmp-server host** command defines a trap receiver host. To view the current SNMP settings, use the **show snmp** command.

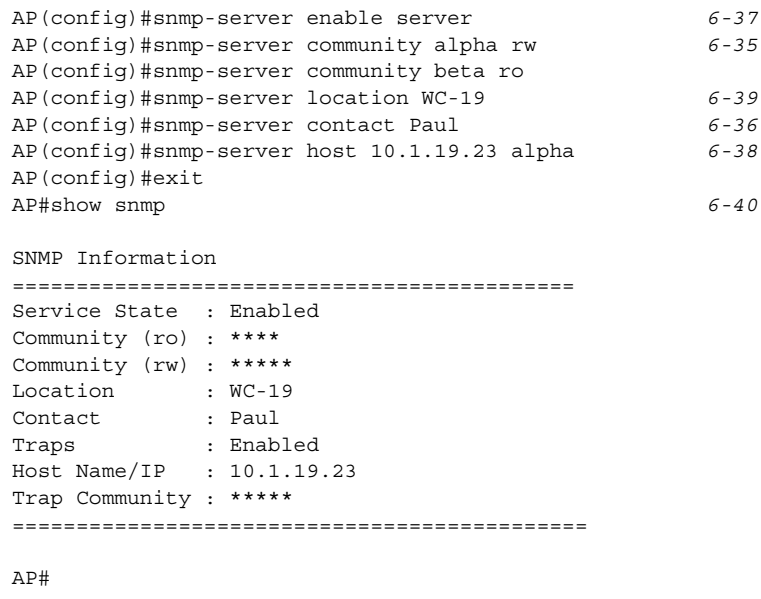

## **Administration**

#### **Changing the Password**

Management access to the web and CLI interface on the access point is controlled through a single user name and password. You can also gain additional access security by using control filters (see "Filter Control" on page 5-22).

To protect access to the management interface, you need to configure an Administrator's user name and password as soon as possible. If the user name and password are not configured, then anyone having access to the access point may be able to compromise access point and network security.

**Note:** Pressing the Reset button on the back of the access point for more than five seconds resets the user name and password to the factory defaults. For this reason, we recommend that you protect the access point from physical access by unauthorized persons.

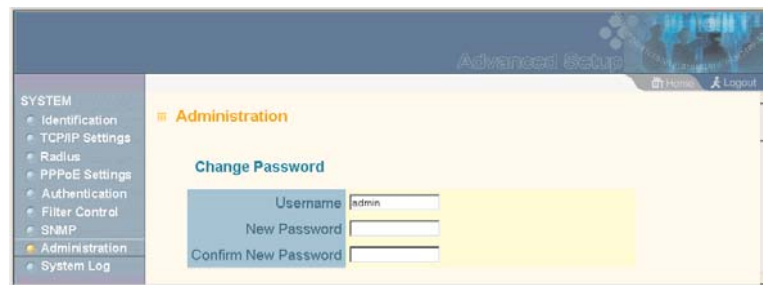

Username – The name of the user. The default name is "admin." (Length: 3-16 characters, case sensitive.)

New Password – The password for management access. (Length: 3-16 characters, case sensitive)

Confirm New Password – Enter the password again for verification.

CLI Commands for the User Name and Password – Use the **username** and **password** commands from the CLI configuration mode.

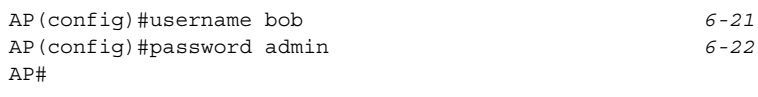

#### **Upgrading Firmware**

You can upgrade new access point software from a local file on the management workstation, or from an FTP or TFTP server. New software may be provided periodically from your distributor.

After upgrading new software, you must reboot the access point to implement the new code. Until a reboot occurs, the access point will continue to run the software it was using before the upgrade started. Also note that new software that is incompatible with the current configuration automatically restores the access point to the factory default settings when first activated after a reboot.

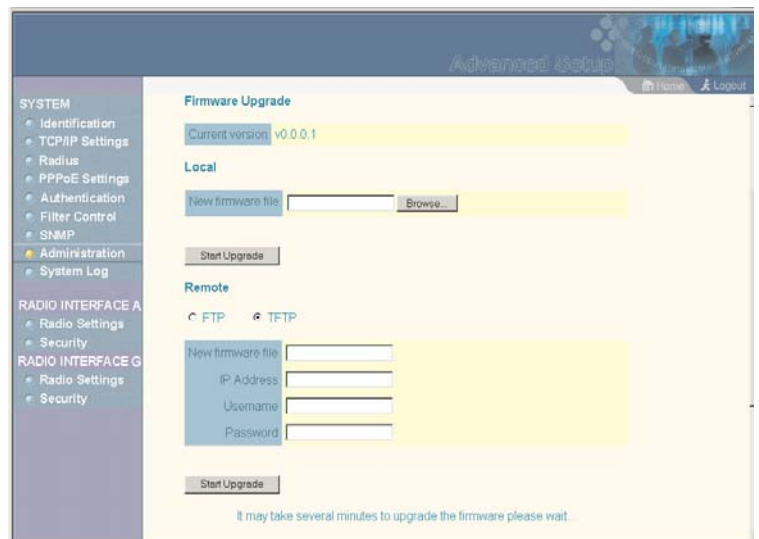

Before upgrading new software, verify that the access point is connected to the network and has been configured with a compatible IP address and subnet mask.

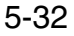

If you need to download from an FTP or TFTP server, take the following additional steps:

- **•** Obtain the IP address of the FTP or TFTP server where the access point software is stored.
- **•** If upgrading from an FTP server, be sure that you have an account configured on the server with a user name and password.
- **•** If VLANs are configured on the access point, determine the VLAN ID with which the FTP or TFTP server is associated, and then configure the management station, or the network port to which it is attached, with the same VLAN ID. If you are managing the access point from a wireless client, the VLAN ID for the wireless client must be configured on a RADIUS server.

Current version – Version number of runtime code.

Firmware Upgrade Local – Downloads an operation code image file from the web management station to the access point using HTTP. Use the Browse button to locate the image file locally on the management station and click Start Upgrade to proceed.

**•** New firmware file: Specifies the name of the code file on the server. The new firmware file name should not contain slashes (\ or /), the leading letter of the file name should not be a period (.), and the maximum length for file names is 32 characters for files on the access point. (Valid characters: A-Z, a-z, 0-9, ".",  $\binom{n}{2}$ ,  $\binom{n}{2}$ 

Firmware Upgrade Remote – Downloads an operation code image file from a specified remote FTP or TFTP server. After filling in the following fields, click Start Upgrade to proceed.

- **•** New firmware file: Specifies the name of the code file on the server. The new firmware file name should not contain slashes (\ or /), the leading letter of the file name should not be a period (.), and the maximum length for file names on the FTP/TFTP server is 255 characters or 32 characters for files on the access point. (Valid characters: A-Z, a-z, 0-9, ".", "-", "\_")
- **•** IP Address: IP address or host name of FTP or TFTP server.
- **•** Username: The user ID used for login on an FTP server.
- **•** Password: The password used for login on an FTP server.

Restore Factory Settings – Click the Restore button to reset the configuration settings for the access point to the factory defaults and reboot the system. Note that all user configured information will be lost. You will have to re-enter the default user name (admin) to re-gain management access to this device.

Reset Access Point – Click the Reset button to reboot the system.

**Note:** If you have upgraded system software, then you must reboot the access point to implement the new operation code. New software that is incompatible with the current configuration automatically restores the access point to default values when first activated after a reboot.

CLI Commands for Downloading Software from a TFTP Server – Use the **copy tftp file** command from the Exec mode and then specify the file type, name, and IP address of the TFTP server. When the download is complete, the **dir** command can be used to check that the new file is present in the access point file system. To run the new software, use the **reset board** command to reboot the access point.

```
AP#copy config tftp 6-42
TFTP Source file name:syscfg
TFTP Server IP:192.168.1.19
AP#
```
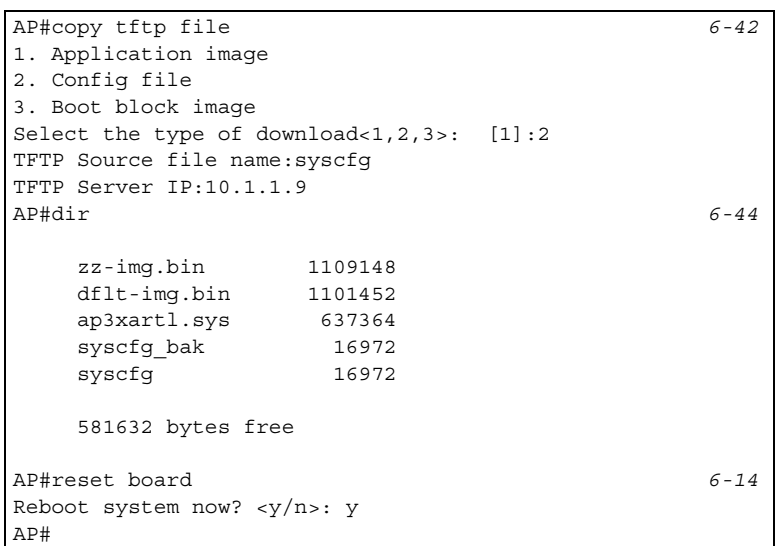

## **System Log**

The access point can be configured to send event and error messages to a System Log Server. The system clock can also be synchronized with a time server, so that all the messages sent to the Syslog server are stamped with the correct time and date.

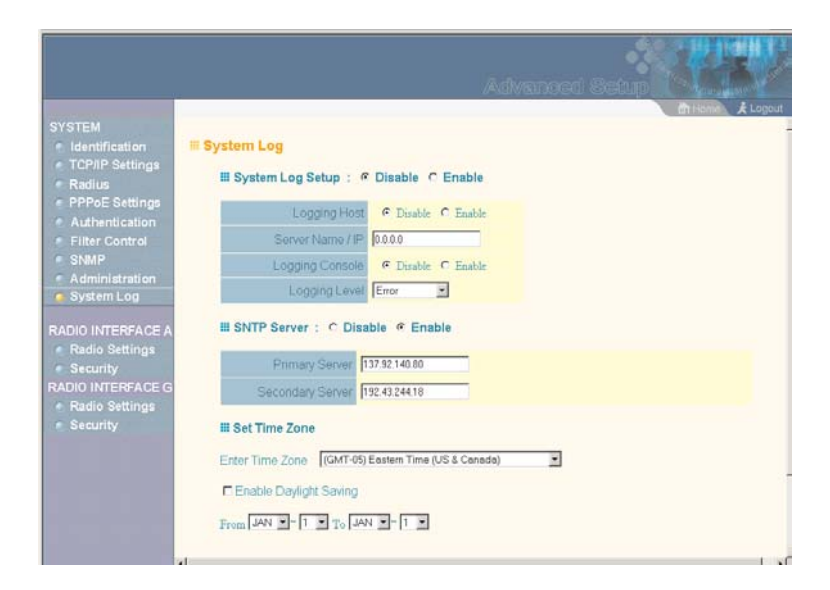

#### **Enabling System Logging**

The access point supports a logging process that can control error messages saved to memory or sent to a Syslog server. The logged messages serve as a valuable tool for isolating access point and network problems.

System Log Setup – Enables the logging of error messages.

Logging Host – Enables the sending of log messages to a Syslog server host.

Server Name/IP – The IP address or name of a Syslog server.

Logging Console – Enables the logging of error messages to the console.

Logging Level – Sets the minimum severity level for event logging.

The system allows you to limit the messages that are logged by specifying a minimum severity level. The following table lists the error message levels from the most severe (Emergency) to least severe (Debug). The message levels that are logged include the specified minimum level up to the Emergency level.

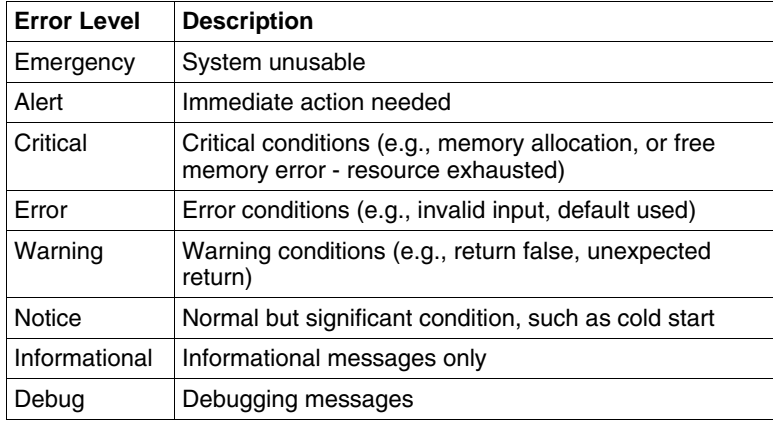

**Note:** The access point error log can be viewed using the Event Logs window in the Status section (page 5-71).The Event Logs window displays the last 128 messages logged in chronological order, from the newest to the oldest. Log messages saved in the access point's memory are erased when the device is rebooted.
CLI Commands for System Logging – To enable logging on the access point, use the **logging on** command from the global configuration mode. The **logging level** command sets the minimum level of message to log. Use the **logging console** command to enable logging to the console. Use the **logging host** command to specify up to four Syslog servers. The CLI also allows the **logging facility-type** command to set the facility-type number to use on the Syslog server. To view the current logging settings, use the **show logging** command.

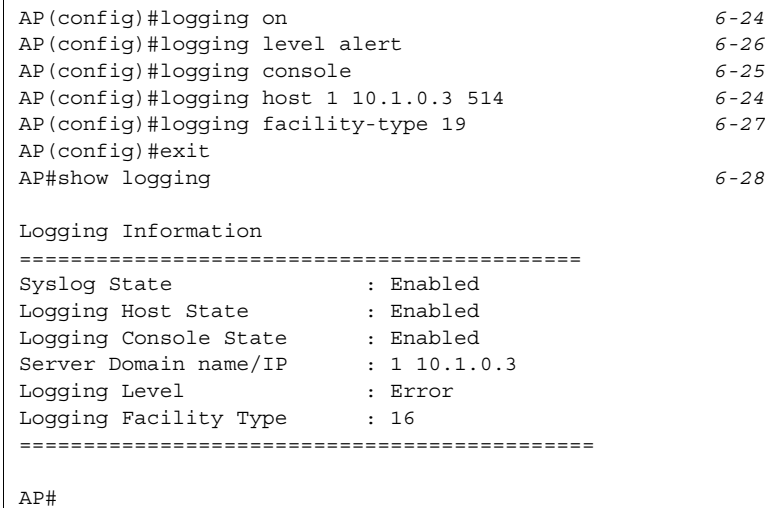

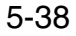

#### Advanced Configuration

#### **Configuring SNTP**

Simple Network Time Protocol (SNTP) allows the access point to set its internal clock based on periodic updates from a time server (SNTP or NTP). Maintaining an accurate time on the access point enables the system log to record meaningful dates and times for event entries. If the clock is not set, the access point will only record the time from the factory default set at the last bootup.

The access point acts as an SNTP client, periodically sending time synchronization requests to specific time servers. You can configure up to two time server IP addresses. The access point will attempt to poll each server in the configured sequence.

SNTP Server – Configures the access point to operate as an SNTP client. When enabled, at least one time server IP address must be specified.

- **•** Primary Server: The IP address of an SNTP or NTP time server that the access point attempts to poll for a time update.
- **•** Secondary Server: The IP address of a secondary SNTP or NTP time server. The access point first attempts to update the time from the primary server; if this fails it attempts an update from the secondary server.
- **Note:** The access point also allows you to disable SNTP and set the system clock manually.

Set Time Zone – SNTP uses Coordinated Universal Time (or UTC, formerly Greenwich Mean Time, or GMT) based on the time at the Earth's prime meridian, zero degrees longitude. To display a time corresponding to your local time, you must indicate the number of hours your time zone is located before (east) or after (west) UTC.

Enable Daylight Saving – The access point provides a way to automatically adjust the system clock for Daylight Savings Time changes. To use this feature you must define the month and date to begin and to end the change from standard time. During this period the system clock is set back by one hour.

CLI Commands for SNTP – To enable SNTP support on the access point, from the global configuration mode specify SNTP server IP addresses using the **sntp-server ip** command, then use the **sntp-server enable** command to enable the service. Use the **sntp-server timezone** command to set the time zone for your location, and the **sntp-server daylight-saving** command to set daylight savings. To view the current SNTP settings, use the **show sntp** command.

```
AP(config)#sntp-server ip 10.1.0.19 6-28
AP(config)#sntp-server enable 6-29
AP(config)#sntp-server timezone +8 6-32
AP(config)#sntp-server daylight-saving 6-31
Enter Daylight saving from which month<1-12>: 3
and which day<1-31>: 31
Enter Daylight saving end to which month<1-12>: 10
and which day<1-31>: 31
AP(config)#exit
AP#show sntp 6-32
SNTP Information
=========================================================
Service State : Enabled
SNTP (server 1) IP : 137.92.140.80
SNTP (server 2) IP : 192.43.244.18
Current Time : 19 : 35, Oct 10th, 2003
Time Zone : +8 (TAIPEI, BEIJING)
Daylight Saving : Enabled, from Mar, 31th to Oct,
31+h=========================================================
AP#
```
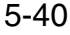

Advanced Configuration

CLI Commands for the System Clock – The following example shows how to manually set the system time when SNTP server support is disabled on the access point.

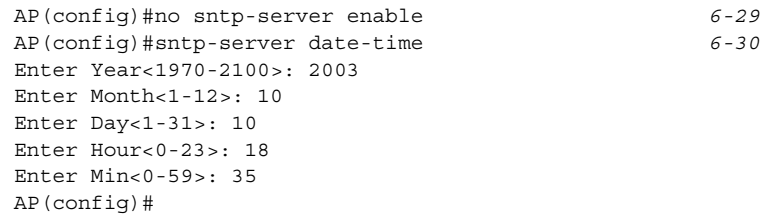

# **Radio Interface**

The IEEE 802.11a and 802.11g interfaces include configuration options for radio signal characteristics and wireless security features. The configuration options are nearly identical, and are therefore both covered in this section of the manual.

The access point can operate in four modes, IEEE 802.11a only, 802.11b & g, 802.11g only and 802.11b only. Also note that 802.11g is backward compatible with 802.11b. These interfaces are configured independently under the following web pages:

- **•** Radio Interface 1: 802.11a
- **•** Radio Interface 2: 802.11b/g
- **Note:** The radio channel settings for the access point are limited by local regulations, which determine the number of channels that are available.

## **Radio Settings** (802.11a)

The TEEE 662.1 Ta interface operates within the 5 GHz band, at<br>up to 54 Mbps in normal mode or up to 108 Mbps in Turbo mode. The IEEE 802.11a interface operates within the 5 GHz band, at

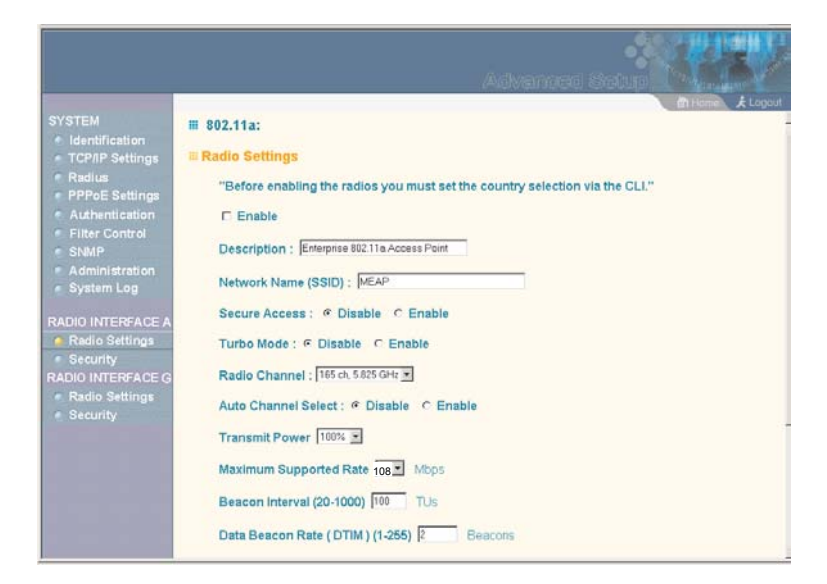

Enable – Enables radio communications on the access point. (Default: Enabled)

Turbo Mode – The normal 802.11a wireless operation mode provides connections up to 54 Mbps. Turbo Mode is an enhanced mode (not regulated in IEEE 802.11a) that provides a higher data rate of up to 108 Mbps. Enabling Turbo Mode allows the access point to provide connections up to 108 Mbps. (Default: Disabled)

**Note:** In normal mode, the access point provides a channel bandwidth of 20 MHz, and supports the maximum number of channels permitted by local regulations (e.g., 11 channels for the United States). In Turbo Mode, the channel bandwidth is increased to 40 MHz to support the increased data rate. However, this reduces the number of channels supported (e.g., 5 channels for the United States).

Radio Channel – The radio channel that the access point uses to communicate with wireless clients. When multiple access points are deployed in the same area, set the channel on neighboring access points at least four channels apart to avoid interference with each other. For example, in the United States you can deploy up to four access points in the same area .

Also note that the channel for wireless clients is automatically set to the same as that used by the access point to which it is linked.

Auto Channel Select – Enables the access point to automatically select an unoccupied radio channel. (Default: Enabled)

Transmit Power – Adjusts the power of the radio signals transmitted from the access point. The higher the transmission power, the farther the transmission range. Power selection is not just a trade off between coverage area and maximum supported clients. You also have to ensure that high-power signals do not interfere with the operation of other radio devices in the service area. (Options: 100%, 50%, 25%, 12%, minimum; Default: 100%)

Maximum Supported Rate – The maximum data rate at which a client can connect to the access point. The maximum transmission distance is affected by the data rate. The lower the data rate, the longer the transmission distance.

Beacon Interval – The rate at which beacon signals are transmitted from the access point. The beacon signals allow wireless clients to maintain contact with the access point. They may also carry power-management information. (Range: 20-1000 TUs; Default: 100 TUs)

Data Beacon Rate – The rate at which stations in sleep mode must wake up to receive broadcast/multicast transmissions. Known also as the Delivery Traffic Indication Map (DTIM) interval, it indicates how often the MAC layer forwards broadcast/multicast traffic, which is necessary to wake up stations that are using Power Save mode. The default value of 2 indicates that the access point will save all broadcast/multicast frames for the Basic Service Set (BSS) and forward them after every second beacon. Using smaller DTIM intervals delivers broadcast/multicast frames in a more timely manner, causing stations in Power Save mode to wake up more often and drain power faster. Using higher DTIM values reduces the power used by stations in Power Save mode, but delays the transmission of broadcast/multicast frames. (Range: 1-255 beacons; Default: 2 beacons)

RTS Threshold – Sets the packet size threshold at which a Request to Send (RTS) signal must be sent to a receiving station prior to the sending station starting communications. The access point sends RTS frames to a receiving station to negotiate the sending of a data frame. After receiving an RTS frame, the station sends a CTS (clear to send) frame to notify the sending station that it can start sending data.

If the RTS threshold is set to 0, the access point never sends RTS signals. If set to 2347, the access point always sends RTS signals. If set to any other value, and the packet size equals or exceeds the RTS threshold, the RTS/CTS (Request to Send / Clear to Send) mechanism will be enabled.

The access points contending for the medium may not be aware of each other. The RTS/CTS mechanism can solve this "Hidden Node Problem." (Range: 0-2347 bytes: Default: 2347 bytes)

CLI Commands for the 802.11a Wireless Interface – From the global configuration mode, enter the **interface wireless a** command to access the 802.11a radio interface. Set the interface SSID using the **ssid** command and, if required, configure a name for the interface using the **description** command. You can also use the **closed-system** command to stop sending the SSID in beacon messages. Use the **turbo** command to enable this feature before setting the radio channel with the **channel** command. Set any other parameters as required. To view the current 802.11a radio settings, use the **show interface wireless a** command.

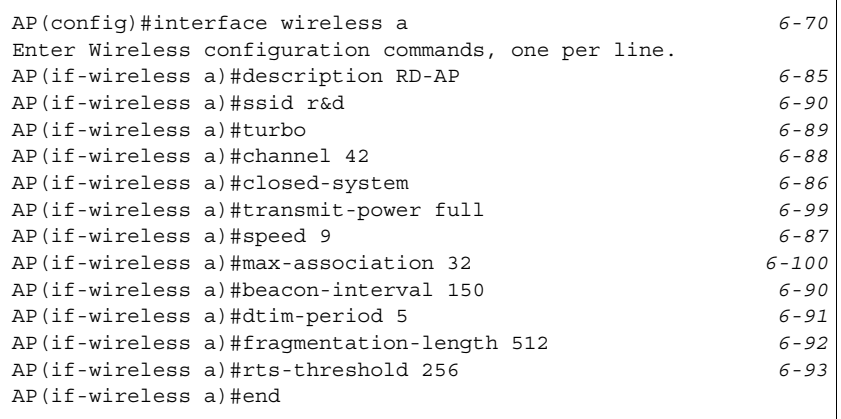

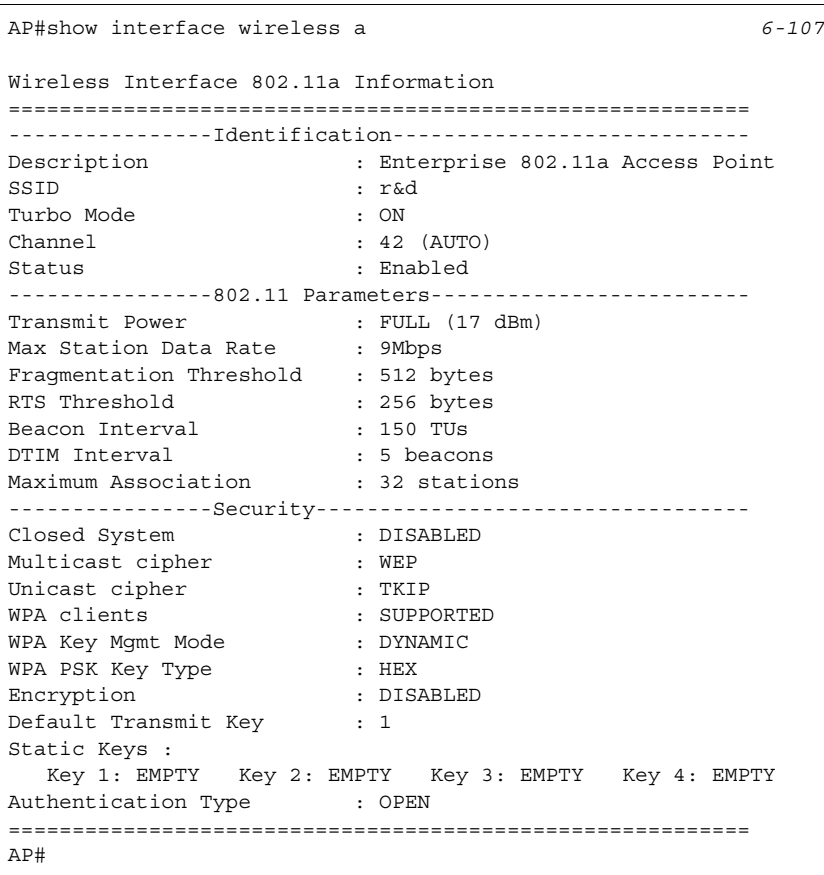

## **Radio Settings** (802.11g)

up to 108 Mbps (include turbo mode) . Also note that because the IEEE 802.11g The IEEE 802.11g standard operates within the 2.4 GHz band at standard is an extension of the IEEE 802.11b standard, it allows clients with 802.11b wireless network cards to associate to an 802.11g access point.

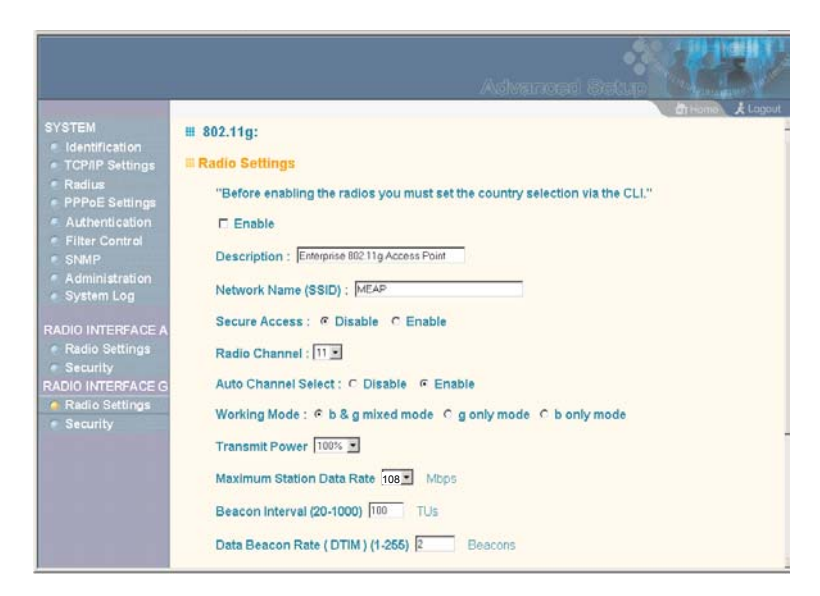

Enable – Enables radio communications on the access point. (Default: Enabled)

Radio Channel – The radio channel that the access point uses to communicate with wireless clients. When multiple access points are deployed in the same area, set the channel on neighboring access points at least five channels apart to avoid interference with each other. For example, in the United States you can deploy up to three access points in the same area (e.g., channels 1, 6, 11). Also note that the channel for wireless clients is automatically

#### **The operating frequency channel will be restricted to the country user located by software before importing.**

set to the same as that used by the access point to which it is linked. (Range: 1-11; Default: 1)

Auto Channel Select – Enables the access point to automatically select an unoccupied radio channel. (Default: Enabled)

Maximum Supported Rate – The maximum data rate at which a client can connect to the access point. The maximum transmission distance is affected by the data rate. The lower the data rate, the longer the transmission distance. (Default: 108 Mbps)

For a description of the remaining configuration items, see "Radio Settings (802.11a)" on page 5-43.

#### **Note:**

The operating frequency channel will be restricted to the country user located by software before importing.

CLI Commands for the 802.11g Wireless Interface – From the global configuration mode, enter the **interface wireless g** command to access the 802.11g radio interface. Set the interface SSID using the **ssid** command and, if required, configure a name for the interface using the **description** command. You can also use the **closed-system** command to stop sending the SSID in beacon messages. Select a radio channel or set selection to Auto using the **channel** command. Set any other parameters as required. To view the current 802.11g radio settings, use the **show interface wireless g** command.

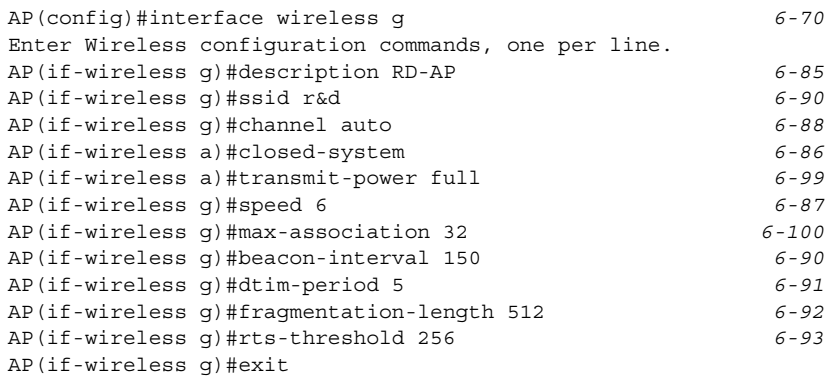

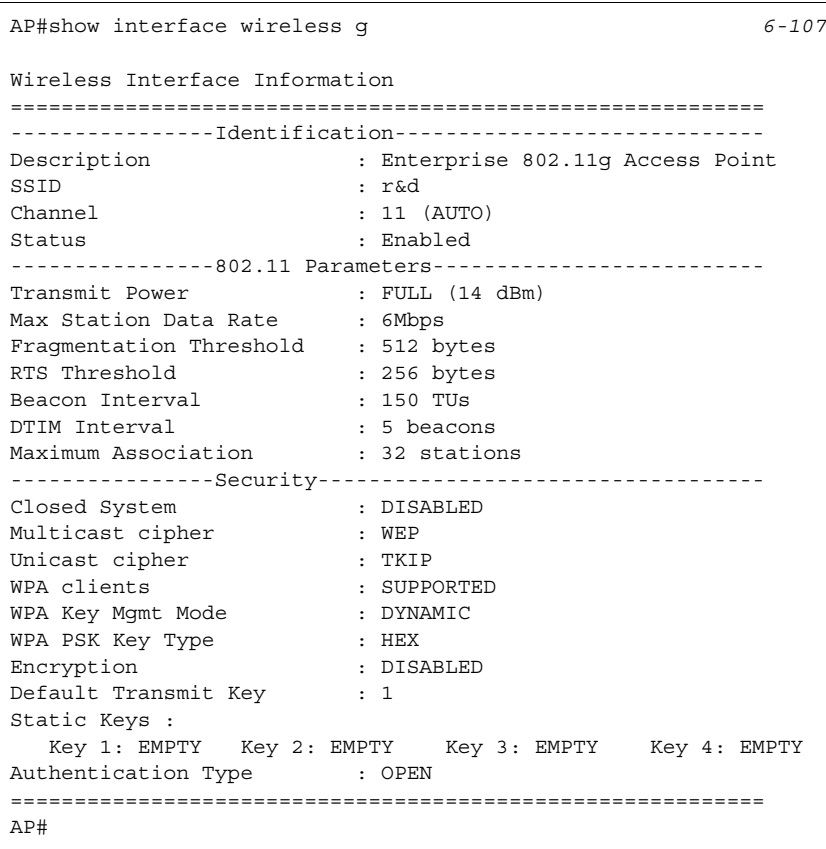

#### **Security**

The access point is configured by default as an "open system," which broadcasts a beacon signal including the configured SSID. Wireless clients can read the SSID from the beacon, and automatically reset their SSID to allow immediate connection to the nearest access point.

To improve wireless network security, you have to implement two main functions:

- **•** Authentication: It must be verified that clients attempting to connect to the network are authorized users.
- **•** Traffic Encryption: Data passing between the access point and clients must be protected from interception and evesdropping.

For a more secure network, the access point can implement one or a combination of the following security mechanisms:

- **•** Wired Equivalent Privacy (WEP) page 5-53
	- **•** IEEE 802.1x page 5-16
- -
- Wireless MAC address filtering page 5-14
- **•** Wi-Fi Protected Access (WPA) page 5-59

The security mechanisms that may be employed depend on the level of security required, the network and management resources available, and the software support provided on wireless clients. A summary of wireless security considerations is listed in the following table.

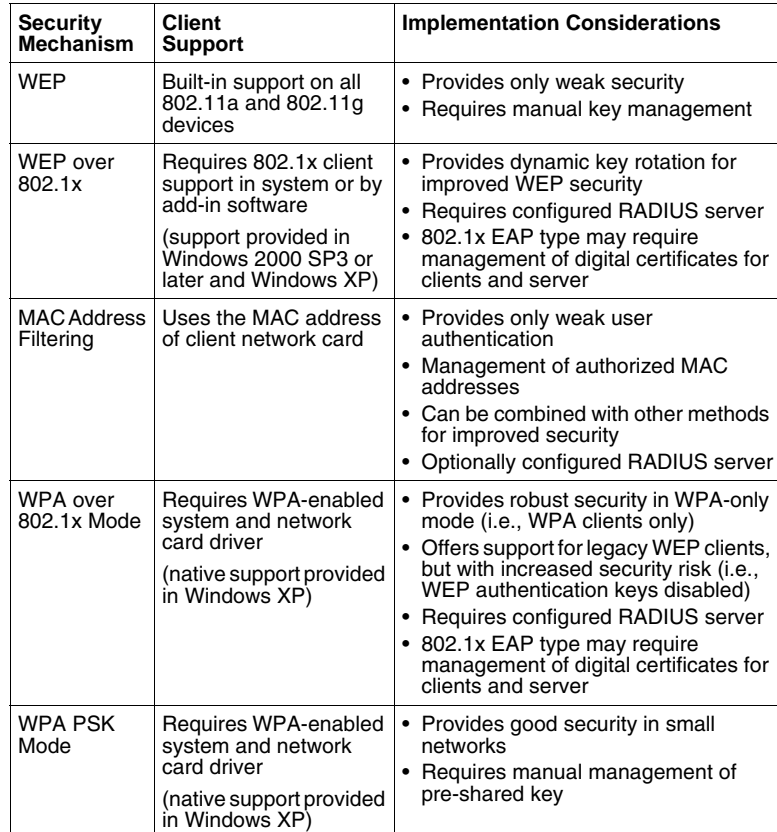

**Note:** Although a WEP static key is not needed for WEP over 802.1x, WPA over 802.1x, and WPA PSK modes, you must enable WEP encryption through the web or CLI in order to enable all types of encryption in the access point.

#### **Wired Equivalent Privacy** (WEP)

WEP provides a basic level of security, preventing unauthorized access to the network and encrypting data transmitted between wireless clients and the access point. WEP uses static shared keys (fixed-length hexadecimal or alphanumeric strings) that are manually distributed to all clients that want to use the network.

WEP is the security protocol initially specified in the IEEE 802.11 standard for wireless communications. Unfortunately, WEP has been found to be seriously flawed and cannot be recommended for a high level of network security. For more robust wireless security, the access point provides Wi-Fi Protected Access (WPA) for improved data encryption and user authentication.

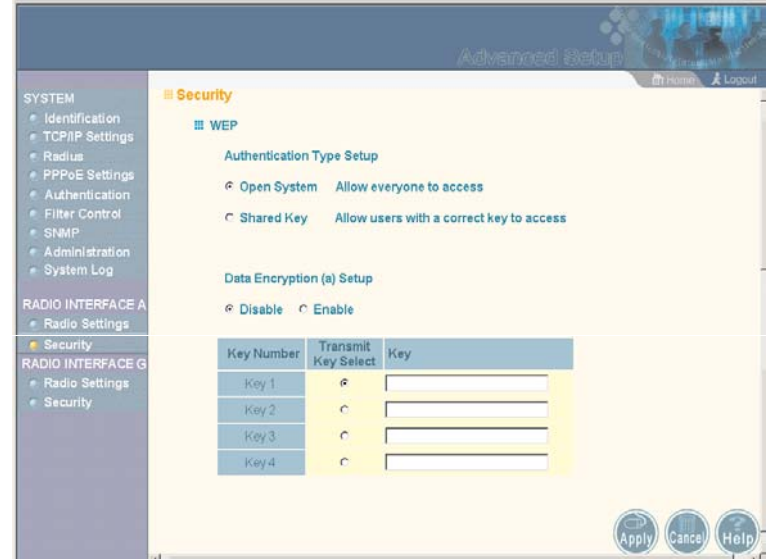

Setting up shared keys enables the basic IEEE 802.11 Wired Equivalent Privacy (WEP) on the access point to prevent unauthorized access to the network.

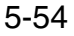

If you choose to use WEP shared keys instead of an open system, be sure to define at least one static WEP key for user authentication and data encryption. Also, be sure that the WEP shared keys are the same for each client in the wireless network.

Authentication Type Setup – Sets the access point to communicate as an open system that accepts network access attempts from any client, or with clients using pre-configured static shared keys.

- **•** Open System: Select this option if you plan to use WPA or 802.1x as a security mechanism. If you don't set up any other security mechanism on the access point, the network has no protection and is open to all users. This is the default setting.
- **•** Shared Key: Sets the access point to use WEP shared keys. If this option is selected, you must configure at least one key on the access point and all clients.
- **Note:** To use 802.1x on wireless clients requires a network card driver and 802.1x client software that supports the EAP authentication type that you want to use. Windows 2000 SP3 or later and Windows XP provide 802.1x client support. Windows XP also provides native WPA support. Other systems require additional client software to support 802.1x and WPA.

Wired Equivalent Privacy (WEP) Setup – Enable or disable the access point to use WEP shared keys for data encryption. If this option is selected, you must configure at least one key on the access point and all clients. (Default: Disabled)

**Note:** Although WEP keys are not needed for WPA, you must enable WEP encryption through the web or CLI in order to enable all types of encryption in the access point.

Shared Key Setup – Select 64 Bit, 128 Bit, or 152 Bit key length. Note that the same size of encryption key must be supported on all wireless clients. 152 Bit key length is only supported on 802.11a radio. (Default: 128 Bit)

Key Type – Select the preferred method of entering WEP encryption keys on the access point and enter up to four keys:

- **•** Hexadecimal: Enter keys as 10 hexadecimal digits (0 to 9 and A to F) for 64 bit keys, 26 hexadecimal digits for 128 bit keys, or 32 hexadecimal digits for 152 bit keys (802.11a radio only).
- **•** Alphanumeric: Enter keys as 5 alphanumeric characters for 64 bit keys, 13 alphanumeric characters for 128 bit keys, or 16 alphanumeric characters for 152 bit keys (802.11a radio only).
- **•** Transmit Key Select: Selects the key number to use for encryption. If the clients have all four keys configured to the same values, you can change the encryption key to any of the four settings without having to update the client keys.

**Note:** Key index and type must match that configured on the clients.

The configuration settings for WEP are summarized below:

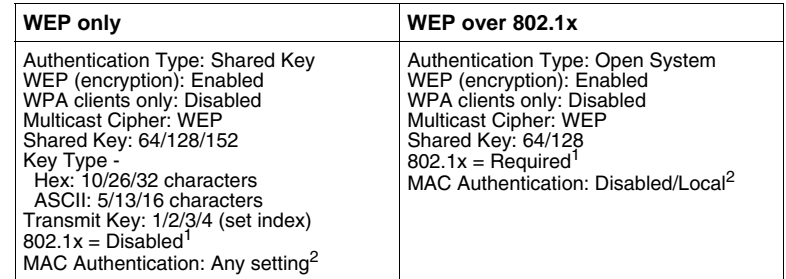

1: See Authentication (page 5-14)

2: See Radius (page 5-9)

CLI Commands for WEP Shared Key Security – From the 802.11a or 802.11g interface configuration mode, use the **authentication** command to enable WEP shared-key authentication and the **encryption** command to enable WEP encryption. Use the **multicast-cipher** command to select WEP cipher type. To enter WEP keys, use the **key** command, and then set one key as the transmit key using the **transmit-key** command. Then disable 802.1x port authentication with the **802.1x** command. To view the current security settings, use the **show interface wireless a** or **show interface wireless g** command.

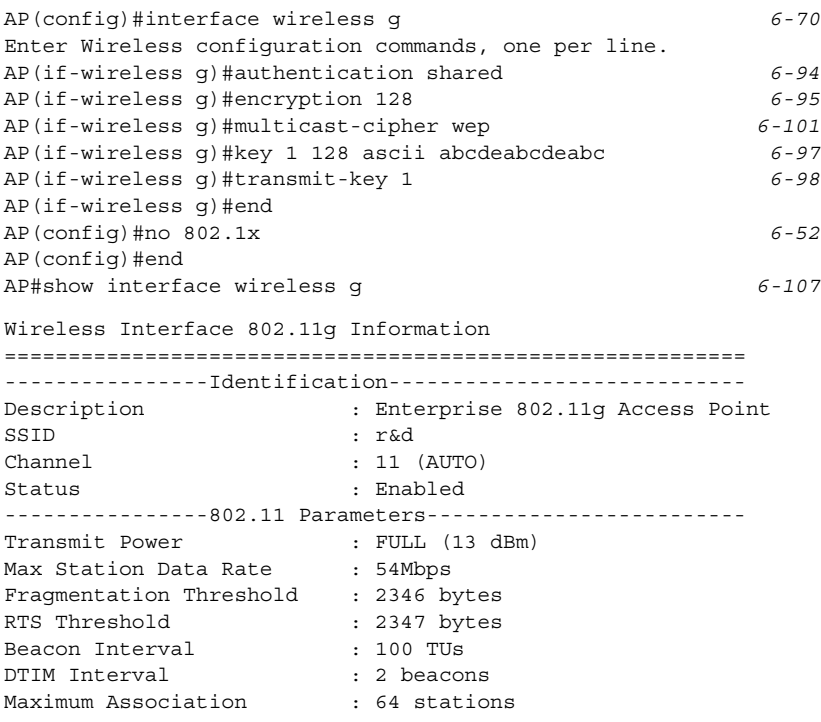

```
----------------Security----------------------------------
Closed System : DISABLED<br>
Multicast cipher : WEP<br>
Timest cipher : WEP : TKIP<br>
Timest cipher : TKIP<br>
euppoRTEI
Multicast cipher : WEP
Unicast cipher : TKIP
WPA clients (300) : SUPPORTED
WPA Key Mgmt Mode : PRE SHARED KEY
WPA PSK Key Type : HEX
WPA clients<br>
WPA Key Mgmt Mode : PRE SHARED KEY<br>
WPA PSK Key Type : HEX<br>
Encryption : 128-BIT ENCRYPTION<br>
...
ENCTYPLION : 1.<br>Default Transmit Key : 1
Static Keys :
   Key 1: ***** Key 2: EMPTY Key 3: EMPTY Key 4: EMPTY
Authentication Type : SHARED
==========================================================
AP#
```
**Note:** The index and length values used in the **key** command must be the same values used in the **encryption** and **transmit-key** commands.

CLI Commands for WEP over 802.1x Security – From the 802.11a or 802.11g interface configuration mode, use the **authentication** command to select open system authentication. Use the **multicast-cipher** command to select WEP cipher type. Then set 802.1x to required with **802.1x** command, and disable MAC authentication with the **mac-authentication** command. To view the current 802.11g security settings, use the **show interface wireless g** command (not shown in example).

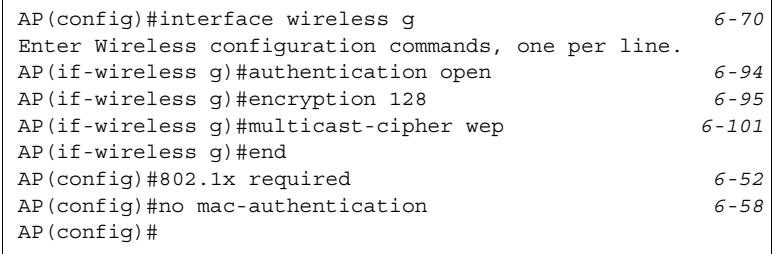

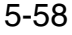

#### **Wi-Fi Protected Access** (WPA)

WPA employs a combination of several technologies to provide an enhanced security solution for 802.11 wireless networks.

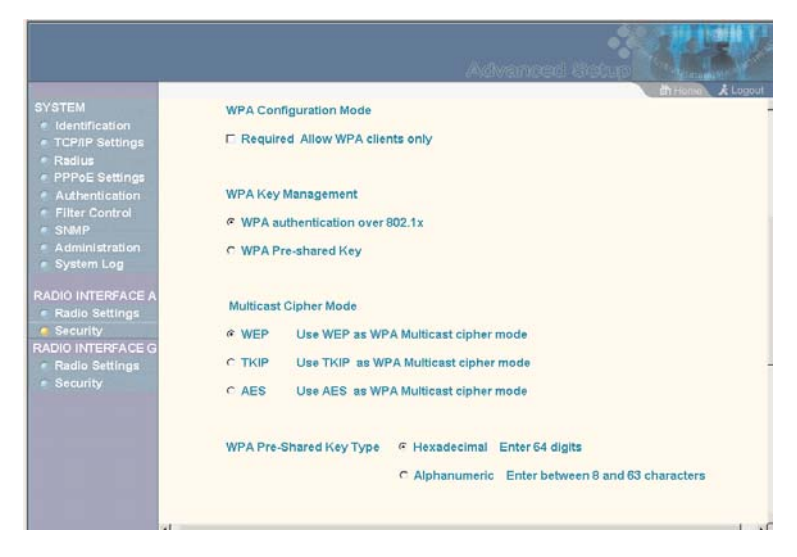

The access point supports the following WPA components and features:

**IEEE 802.1x and the Extensible Authentication Protocol** (EAP): WPA employs 802.1x as its basic framework for user authentication and dynamic key management. The 802.1x client and RADIUS server should use an appropriate EAP type—such as EAP-TLS (Transport Layer Security), EAP-TTLS (Tunneled TLS), or PEAP (Protected EAP)—for strongest authentication. Working together, these protocols provide "mutual authentication" between a client, the access point, and a RADIUS server that prevents users from accidentally joining a rogue network. Only when a RADIUS server has authenticated a user's credentials will encryption keys be sent to the access point and client.

**Note:** To implement WPA on wireless clients requires a WPA-enabled network card driver and 802.1x client software that supports the EAP authentication type that you want to use. Windows XP provides native WPA support, other systems require additional software.

**Temporal Key Integrity Protocol** (TKIP): WPA specifies TKIP as the data encryption method to replace WEP. TKIP avoids the problems of WEP static keys by dynamically changing data encryption keys. Basically, TKIP starts with a master (temporal) key for each user session and then mathematically generates other keys to encrypt each data packet. TKIP provides further data encryption enhancements by including a message integrity check for each packet and a re-keying mechanism, which periodically changes the master key.

**WPA Pre-Shared Key** (PSK) **Mode**: For enterprise deployment, WPA requires a RADIUS authentication server to be configured on the wired network. However, for small office networks that may not have the resources to configure and maintain a RADIUS server, WPA provides a simple operating mode that uses just a pre-shared password for network access. The Pre-Shared Key mode uses a common password for user authentication that is manually entered on the access point and all wireless clients. The PSK mode uses the same TKIP packet encryption and key management as WPA in the enterprise, providing a robust and manageable alternative for small networks.

**Mixed WPA and WEP Client Support**: WPA enables the access point to indicate its supported encryption and authentication mechanisms to clients using its beacon signal. WPA-compatible clients can likewise respond to indicate their WPA support. This enables the access point to determine which clients are using WPA security and which are using legacy WEP. The access point uses TKIP unicast data encryption keys for WPA clients and WEP unicast keys for WEP clients. The global encryption key for

multicast and broadcast traffic must be the same for all clients, therefore it restricts encryption to a WEP key.

When access is opened to both WPA and WEP clients, no authentication is provided for the WEP clients through shared keys. To support authentication for WEP clients in this mixed mode configuration, you can use either MAC authentication or 802.1x authentication.

**Advanced Encryption Standard** (AES) **Support**: WPA specifies AES encryption as an optional alternative to TKIP and WEP. AES provides very strong encryption using a completely different ciphering algorithm to TKIP and WEP. The developing IEEE 802.11i wireless security standard has specified AES as an eventual replacement for TKIP and WEP. However, because of the difference in ciphering algorithms, AES requires new hardware support in client network cards that is currently not widely available. The access point includes AES support as a future security enhancement.

The WPA configuration parameters are described below:

Authentication Type Setup – When using WPA, set the access point to communicate as an open system to disable WEP keys.

**Note:** Although WEP keys are not needed for WPA, you must enable WEP encryption through the web or CLI in order to enable all types of encryption in the access point. For example, set Wired Equivalent Privacy (WEP) Setup to "Enable" on the Security page.

WPA Configuration Mode – The access point can be configured to allow only WPA-enabled clients to access the network, or also allow clients only capable of supporting WEP.

WPA Key Management - WPA can be configured to work in an enterprise environment using IEEE 802.1x and a RADIUS server for user authentication. For smaller networks, WPA can be enabled using a common pre-shared key for client authentication with the access point.

- **•** WPA authentication over 802.1x: The WPA enterprise mode that uses IEEE 802.1x to authenticate users and to dynamically distribute encryption keys to clients.
- **•** WPA Pre-shared Key: The WPA mode for small networks that uses a common password string that is manually distributed. If this mode is selected, be sure to also specify the key string.

Multicast Cipher Mode – Selects an encryption method for the global key used for multicast and broadcast traffic, which is supported by all wireless clients.

- **•** WEP: WEP is the first generation security protocol used to encrypt data crossing the wireless medium using a fairly short key. Communicating devices must use the same WEP key to encrypt and decrypt radio signals. WEP has many security flaws, and is not recommended for transmitting highly-sensitive data.
- **•** TKIP: TKIP provides data encryption enhancements including per-packet key hashing (that is, changing the encryption key on each packet), a message integrity check, an extended initialization vector with sequencing rules, and a re-keying mechanism.
- **•** AES: AES has been designated by the National Institute of Standards and Technology as the successor to the Data Encryption Standard (DES) encryption algorithm, and will be used by the U.S. government for encrypting all sensitive, nonclassified information. Because of its strength, and resistance to attack, AES is also being incorporated as part of the 802.11 standard.

WPA Pre-Shared Key Type – If the WPA pre-shared-key mode is used, all wireless clients must be configured with the same key to communicate with the access point.

- **•** Hexadecimal: Enter a key as a string of 64 hexadecimal numbers.
- **•** Alphanumeric: Enter a key as an easy-to-remember form of letters and numbers. The string must be from 8 to 63 characters, which can include spaces.

The configuration settings for WPA are summarized below:

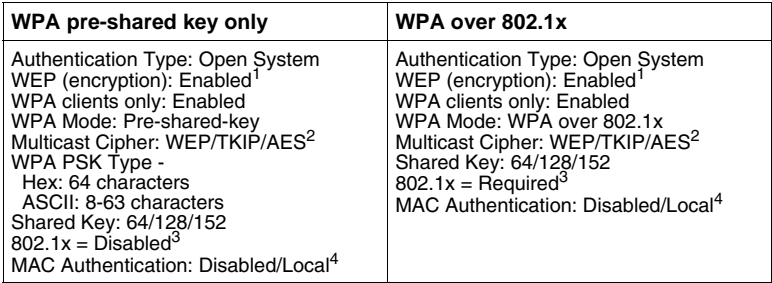

1: Although WEP keys are not needed for WPA, you must enable WEP encryption<br>through the web or CLI in order to enable all types of encryption in the access point.<br>For example, use the CLI encryption command to set Encrypt

CLI Commands for WPA Pre-shared Key Security – From the 802.11a or 802.11g interface configuration mode, use the **authentication** command to set the access point to "Open System." Use the WEP **encryption** command to enable all types of encryption. To enable WPA to be required for all clients, use the **wpa-clients** command. Use the **wpa-mode** command to enable the Pre-shared Key mode. To enter a key value, use the **wpa-psk-type** command to specify a hexadecimal or alphanumeric key, and then use the **wpa-preshared-key** command to define the key. Then disable 802.1x and MAC authentication. To view the current 802.11g security settings, use the **show interface wireless a** or **show interface wireless g**  command (not shown in example).

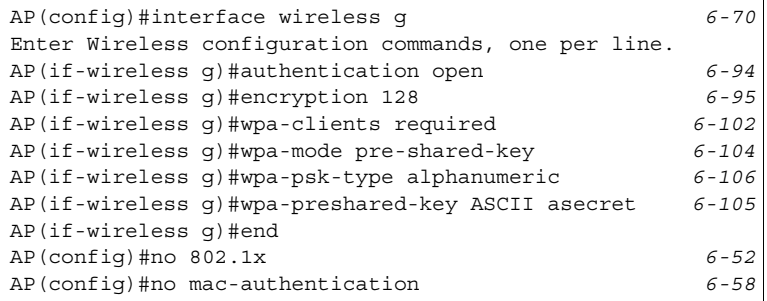

CLI Commands for WPA over 802.1x Security – From the 802.11a or 802.11g interface configuration mode, use the **authentication** command to set the access point to "Open System." Use the WEP **encryption** command to enable all types of encryption. Use the **wpa-clients** command to set WPA to be required or supported for clients. Use the **wpa-mode** command to enable WPA dynamic keys over 802.1x. Set the broadcast and multicast key encryption using the **multicast-cipher** command. Then set 802.1x to required, and disable MAC authentication. To view the current 802.11g security settings, use the **show interface wireless g** command (not shown in example).

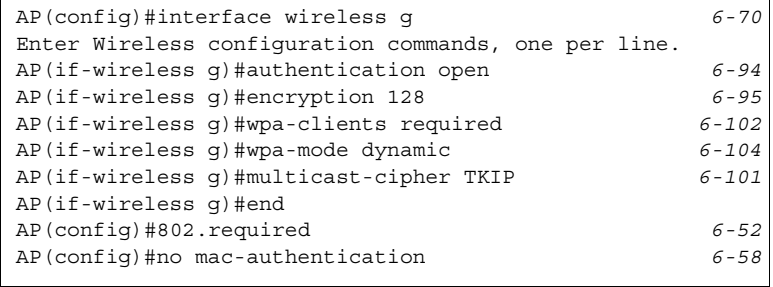

# **Status Information**

The Status page includes information on the following items:

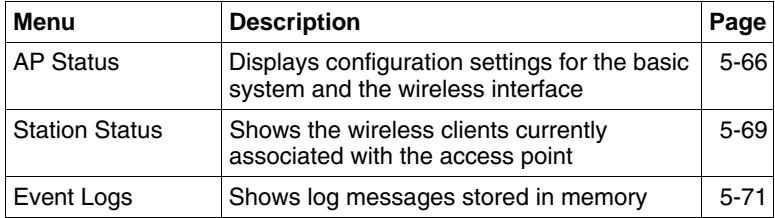

## **Access Point Status**

The AP Status window displays basic system configuration settings, as well as the settings for the wireless interface.

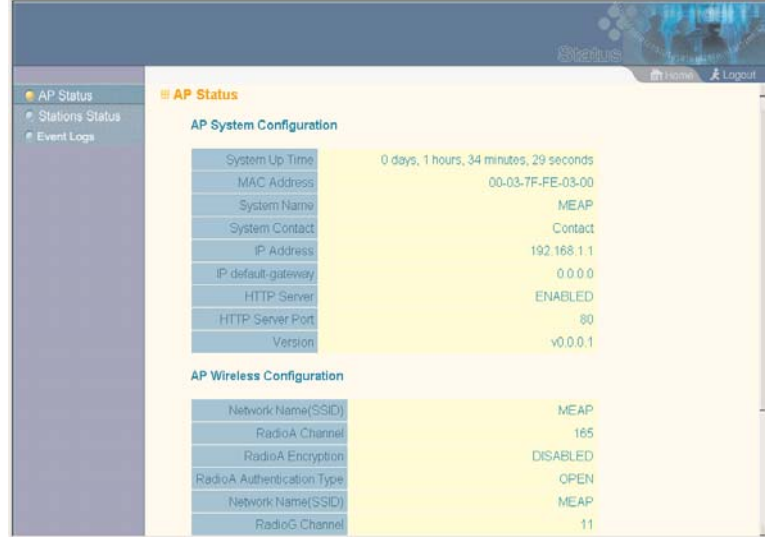

#### Status Information

AP System Configuration – The AP System Configuration table displays the basic system configuration settings:

- **•** System Up Time: Length of time the management agent has been up.
- **•** MAC Address: The physical layer address for this device.
- **•** System Name: Name assigned to this system.
- **•** System Contact: Administrator responsible for the system.
- **•** IP Address: IP address of the management interface for this device.
- **•** IP Default Gateway: IP address of the gateway router between this device and management stations that exist on other network segments.
- **•** HTTP Server: Shows if management access via HTTP is enabled.
- **•** HTTP Server Port: Shows the TCP port used by the HTTP interface.
- **•** Firmware Version: Shows the version number for the runtime code.

AP Wireless Configuration – The AP Wireless Configuration table displays the wireless interface settings listed below. Note that Radio 1 refers to the 802.11a interface and Radio 2 refers the 802.11b/g interface.

- **•** SSID: The service set identifier for this wireless group.
- **•** Radio Channel: The radio channel through which the access point communicates with wireless clients.
- **•** Radio Encryption: The key size used for data encryption.
- **•** Radio Authentication Type: Shows if open system or shared key authentication is used.

**•** 802.1x: Shows if IEEE 802.1x access control for wireless clients is enabled.

CLI Commands for Displaying System Settings – To view the current access point system settings, use the **show system** command from the Exec mode. To view the current radio interface settings, use the **show interface wireless a** or **show interface wireless g** command (see page 6-107).

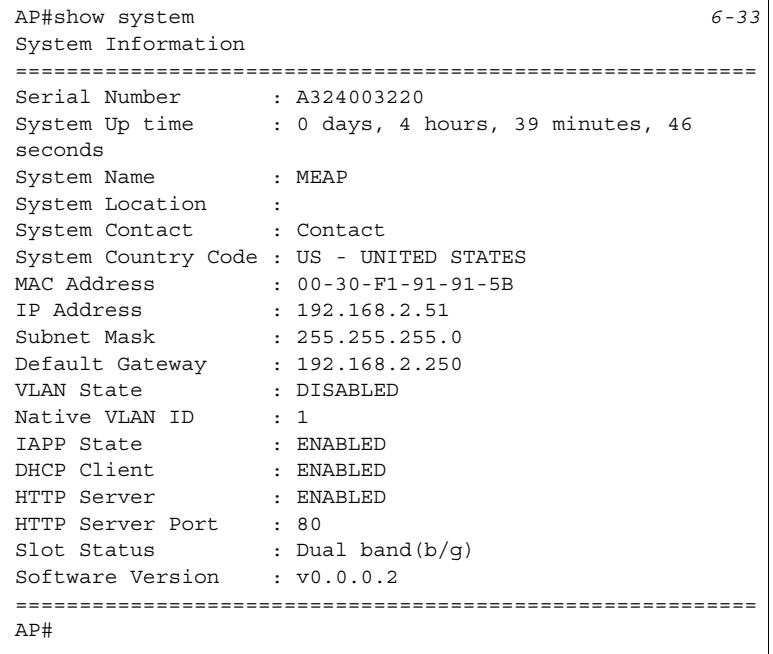

### Status Information

## **Station Status**

The Station Status window shows the wireless clients currently associated with the access point.

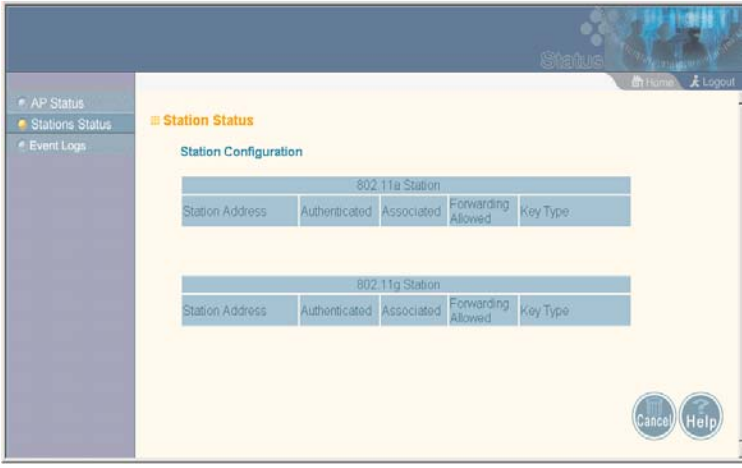

The Station Configuration page displays basic connection information for all associated stations as described below. Note that this page is automatically refreshed every five seconds.

- **•** Station Address: The MAC address of the wireless client.
- **•** Authenticated: Shows if the station has been authenticated. The two basic methods of authentication supported for 802.11 wireless networks are "open system" and "shared key." Open-system authentication accepts any client attempting to connect to the access point without verifying its identity. The shared-key approach uses Wired Equivalent Privacy (WEP) to verify client identity by distributing a shared key to stations before attempting authentication.

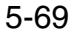

- **•** Associated: Shows if the station has been successfully associated with the access point. Once authentication is completed, stations can associate with the current access point, or reassociate with a new access point. The association procedure allows the wireless system to track the location of each mobile client, and ensure that frames destined for each client are forwarded to the appropriate access point.
- **•** Forwarding Allowed: Shows if the station has passed 802.1x authentication and is now allowed to forward traffic to the access point.

Key Type: Displays one of the following:

- **•** Disabled: The client is not using Wired Equivalent Privacy (WEP) encryption keys.
- **•** Dynamic: The client is using Wi-Fi Protected Access (802.1x or pre-shared key mode) or using 802.1x authentication with dynamic keying.
- **•** Static: The client is using static WEP keys for encryption.

CLI Commands for Displaying Station Status – To view status of clients currently associated with the access point, use the **show station** command from the Exec mode.

```
AP#show station 6-109
No 802.11a Stations.
802.11g Channel : 11
802.11g Channel Station Table
Station Address : 00-04-E2-41-C2-9D
Authenticated Associated Forwarding KeyType
TRUE TRUE TRUE TRUE DISABLED
Counters:pkts Tx / Rx bytes Tx / Rx 
               4/ 0 1440/ 0
==========================================================
AP#
```
### Status Information

## **Event Logs**

The Event Logs window shows the log messages generated by the access point and stored in memory.

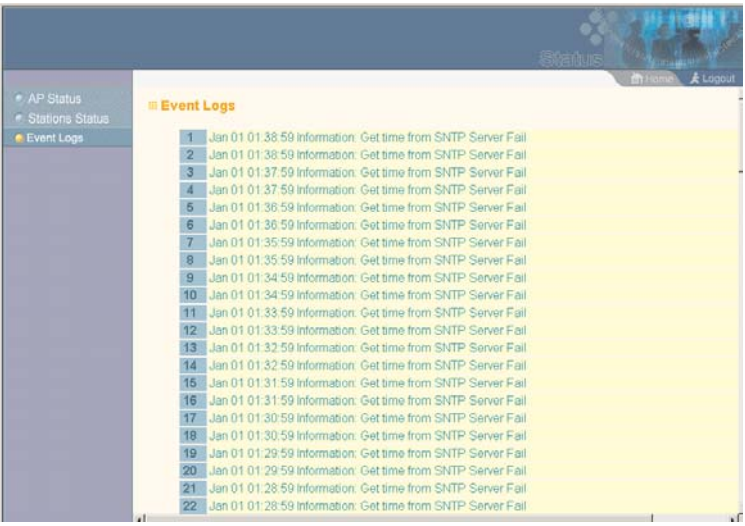

The Event Logs table displays the following information:

- **•** Log Time: The time the log message was generated.
- **•** Event Level: The logging level associated with this message. For a description of the various levels, see "logging level" on page 5-36.
- **•** Event Message: The content of the log message.

Error Messages – An example of a logged error message is: "Station Failed to authenticate (unsupported algorithm)."

This message may be caused by any of the following conditions:

**•** Access point was set to "Open Authentication," but a client sent an authentication request frame with a "Shared key."

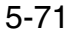

- **•** Access point was set to "Shared Key Authentication," but a client sent an authentication frame for "Open System."
- **•** WEP keys do not match: When the access point uses "Shared Key Authentication," but the key used by client and access point are not the same, the frame will be decrypted incorrectly, using the wrong algorithm and sequence number.

CLI Commands for Displaying the Event Logs – From the global configuration mode, use the **show logging** command.

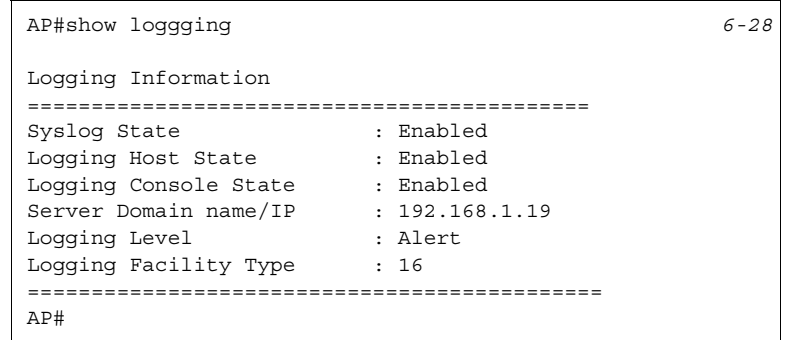

**Note:** Log messages are not displayed in the CLI.